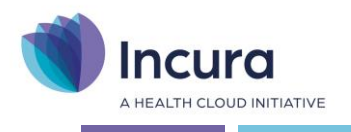

# **Incura Handleiding** Patiëntdossier

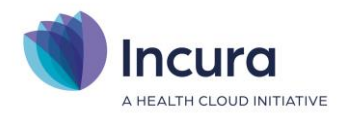

## **Inleiding**

Deze handleiding heeft als hoofddoel om kort wegwijs te worden in het patiëntdossier. Het patiëntdossier omvat zoveel mogelijkheden dat het ondoenlijk is alle onderdelen in één handleiding te bespreken. Daarvoor zijn andere handleidingen in het leven geroepen die per segment dieper op de onderwerpen inzoomen. Wat u in deze handleiding aantreft zijn de basisfunctionaliteiten van het patiëntdossier, zaken die niet onder één van de andere hoofdonderwerpen in te delen zijn en vormt daarmee een korte 'waar vind ik wat'?

Na het doorlezen van deze handleiding weet u in vogelvlucht de hoofdonderdelen van het patiëntdossier te benoemen en terug te vinden. Het stelt u daarmee beter in staat om andere handleidingen te doorlopen die verdieping bevatten op specifieke onderwerpen.

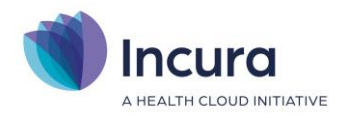

# Inhoud

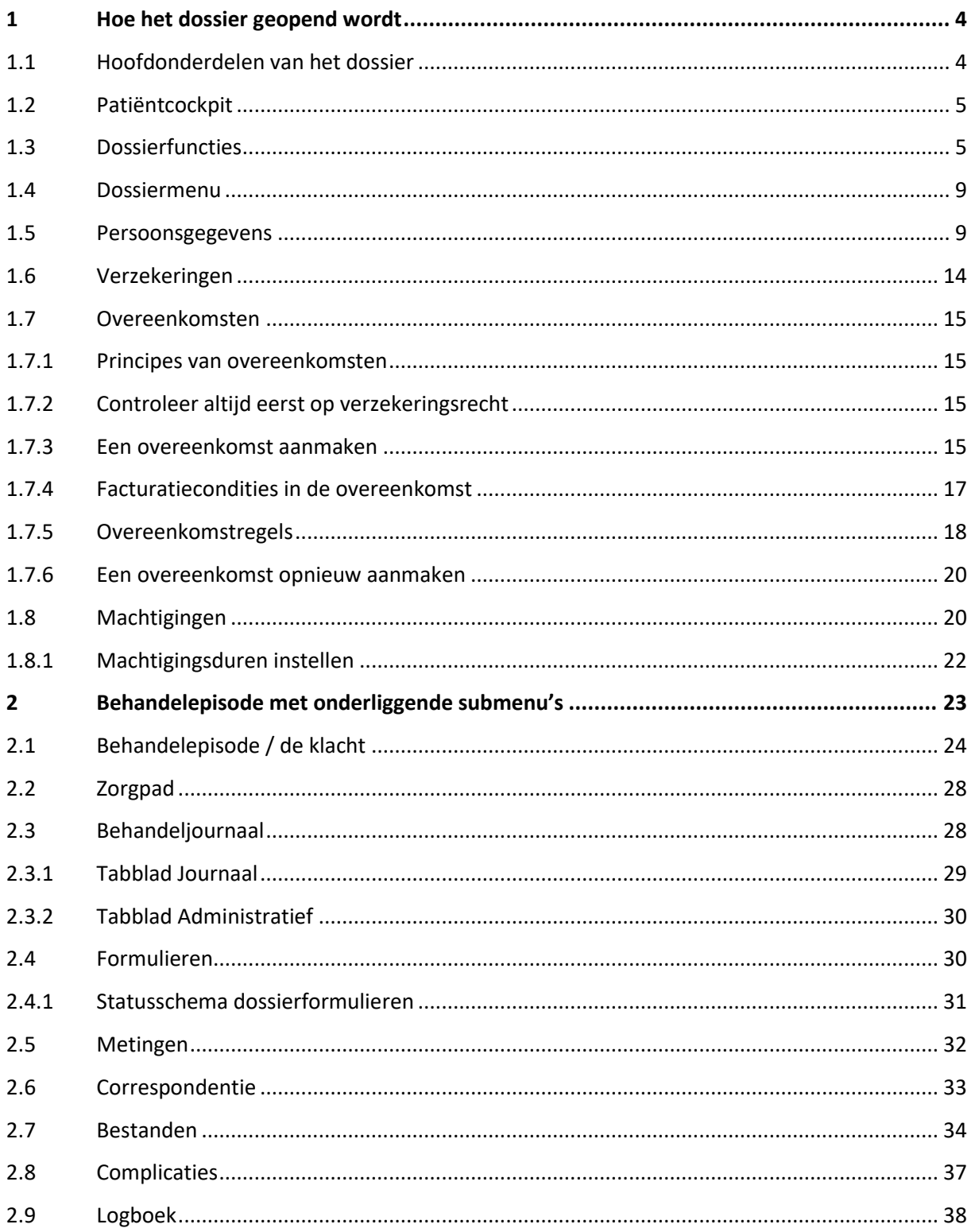

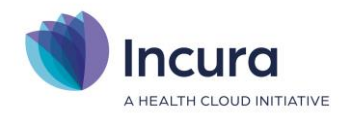

## **1 Hoe het dossier geopend wordt**

Het patiëntdossier wordt geopend zoals deze eerder werd achtergelaten. Had u bijvoorbeeld de laatste keer een specifiek formulier uit het Zorgpad bezocht, dan opent het dossier bij die patiënt ook weer op diezelfde plek. Dit principe doet erg denken aan het lezen van een boek waarbij u een bladwijzer gebruikt om te onthouden waar u bent gebleven.

Heel af en toe slaagt Incura er niet in zo'n bladwijzer te plaatsen, waardoor het patiëntdossier automatisch bij een volgend bezoek opent op de 'persoonsgegevens'. Dit wil nog wel eens gebeuren wanneer u meerdere dossiers open heeft staan of er tussen schermen binnen Incura wordt gewisseld. Gekscherend wordt dan wel gezegd dat de bladwijzer uit het dossier is gevallen.

Had u een dossier nog niet eerder geopend, bijvoorbeeld omdat u deze zojuist heeft aangemaakt of was die 'bladwijzer' er inderdaad tussenuit gevallen? Dan opent het dossier standaard op de 'persoonsgegevens'. Persoonsgegevens wil hier zeggen: het blad en tevens hoofdniveau van het dossier waar u o.a. de naam, huisarts en adresgegevens vindt.

## **1.1 Hoofdonderdelen van het dossier**

Wanneer u een dossier voor de eerste keer bezoekt, treft u doorgaans onderstaande indeling aan (zie ook *figuur 1*). In de volgende paragrafen komen deze vier onderdelen kort aan bod.

- 1. De patiëntcockpit
- 2. De dossierfuncties
- 3. Het dossiermenu
- 4. De persoonsgegevens

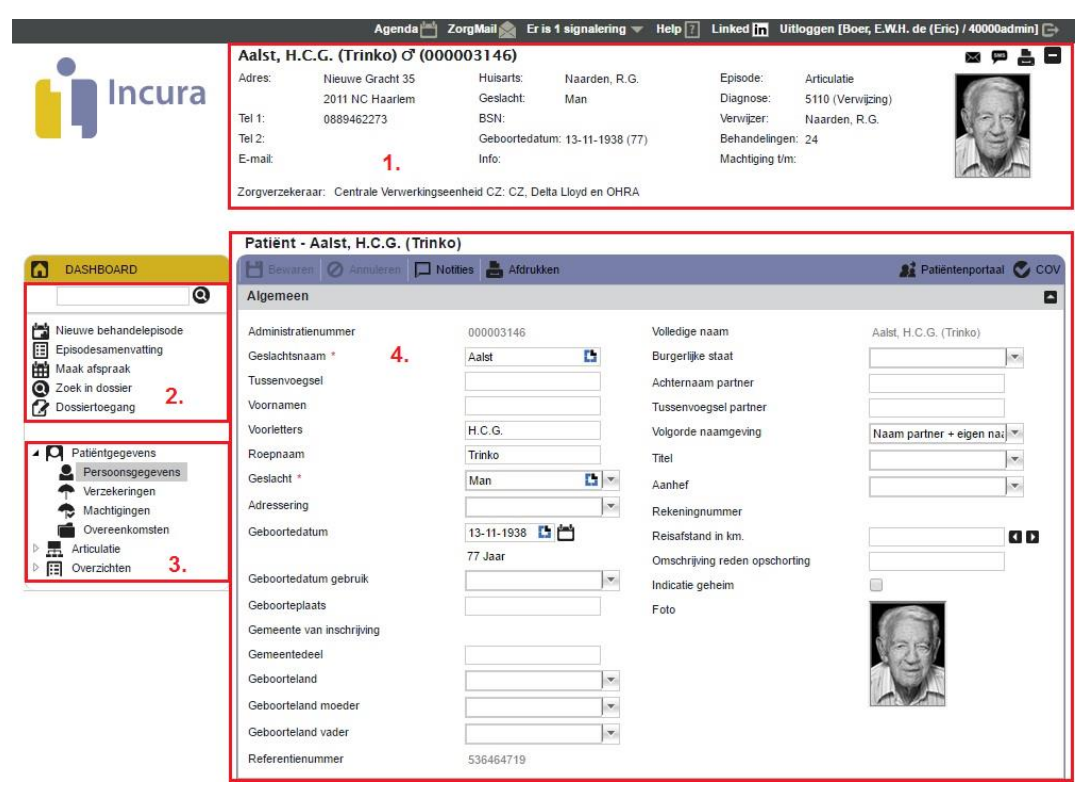

*Figuur 1: hoofdindeling patiëntdossier*

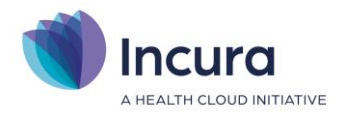

## **1.2 Patiëntcockpit**

De patiëntcockpit vindt u altijd aan de bovenkant van een dossier. Dit is de plek waaruit u informatie aantreft die gedurende het doorlopen van het dossier handig kan zijn om bij de hand te hebben (*zie figuur 2*).

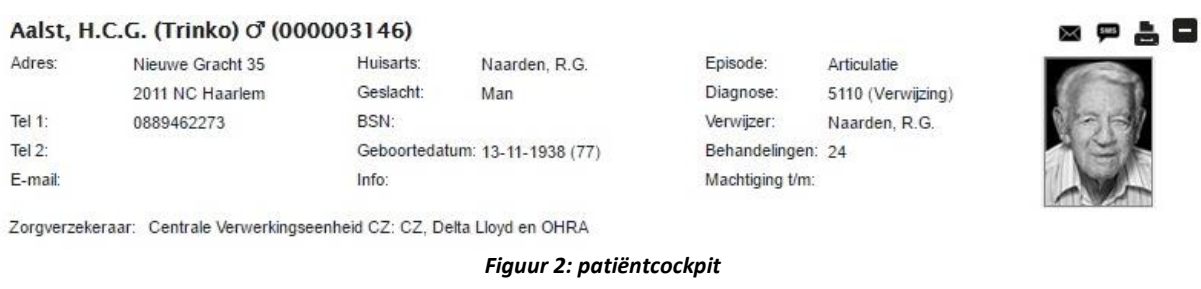

De patiëntcockpit is echter niet altijd zichtbaar. Wanneer u de cockpit niet in beeld heeft, dan is deze

'dichtgeklapt' en kunt u hem weer naar voren halen door op **te klikken (***zie figuur 3***)**. Staat de patiëntcockpit open en wilt u meer ruimte in het scherm? Dan kunt u deze op dezelfde wijze weer dichtklappen met  $\blacksquare$ .

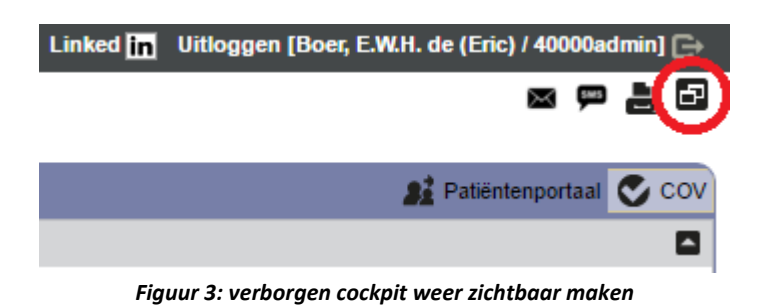

## **1.3 Dossierfuncties**

De dossierfuncties zijn links bovenin het dossier te vinden en bieden u de volgende mogelijkheden:

• **Het snelzoekvenster.** Deze functie toont het scherm 'Zoek patiënt' (*zie figuur 4*). Hiermee kunt u zoeken naar andere patiëntdossiers. De werking hiervan wordt uitgelegd in de aparte handleiding *Patiënten zoeken*.

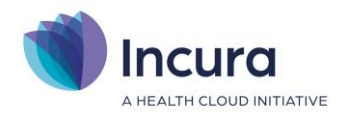

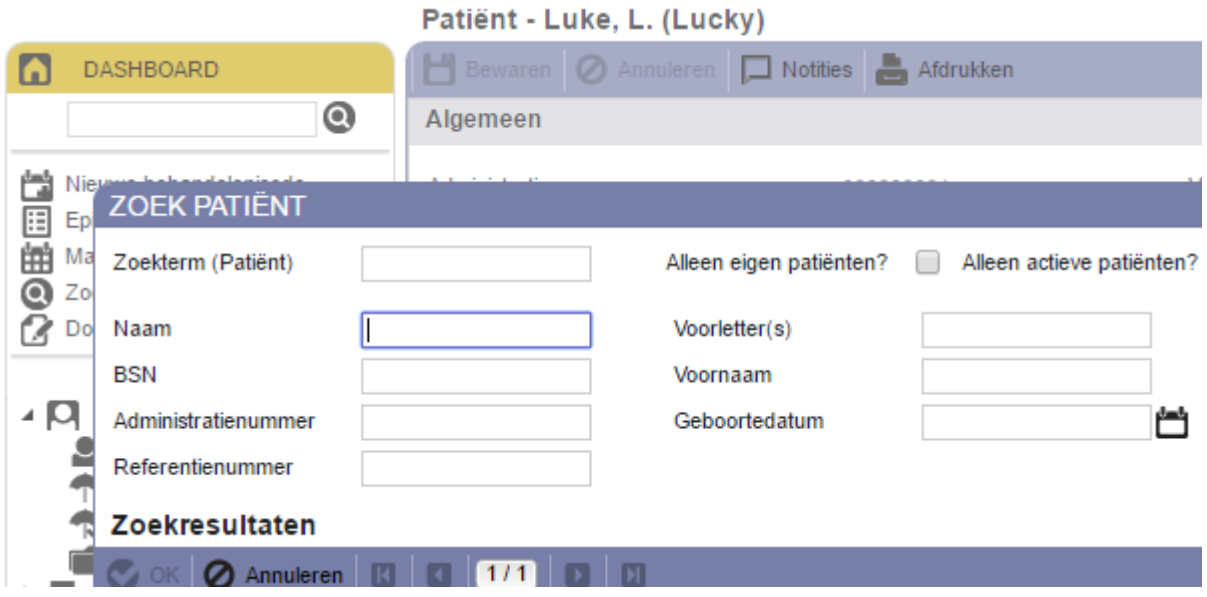

 *Figuur 4: functie snelzoekvenster*

• **Nieuwe behandelepisode aanmaken.** Met deze knop maakt u een nieuwe behandelepisode aan (*zie figuur 5*). Dit scherm slaat de aanmeldprocedure uit de handleiding *Een patiënt aanmelden* over en maakt binnen het dossier direct een nieuwe behandelepisode. Immers, het dossier heeft u reeds open staan.

**Let op:** bedenk altijd dat u alleen een nieuwe behandelepisode aanmaakt, wanneer de patiënt voor een geheel nieuwe klacht komt. U maakt dus geen nieuwe behandelepisode aan omdat er bijvoorbeeld een nieuw kalenderjaar is gestart. U kunt wel overwegen een nieuwe behandelepisode voor dezelfde soort klacht aan te maken als er een te lange periode zit tussen het laatste en eerstvolgende contactmoment.

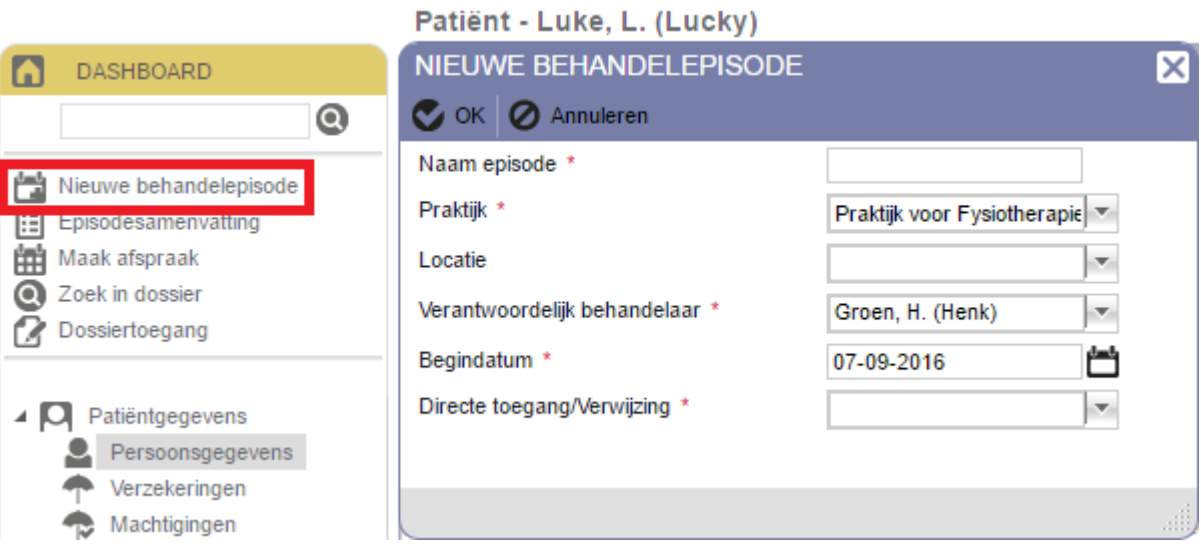

 *Figuur 5: functie een nieuwe behandelepisode aanmaken*

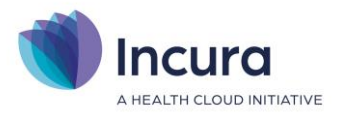

• **Episodesamenvatting.** Met deze knop haalt u de samenvattingsfunctionaliteit van het dossier op (*zie figuur 6*).

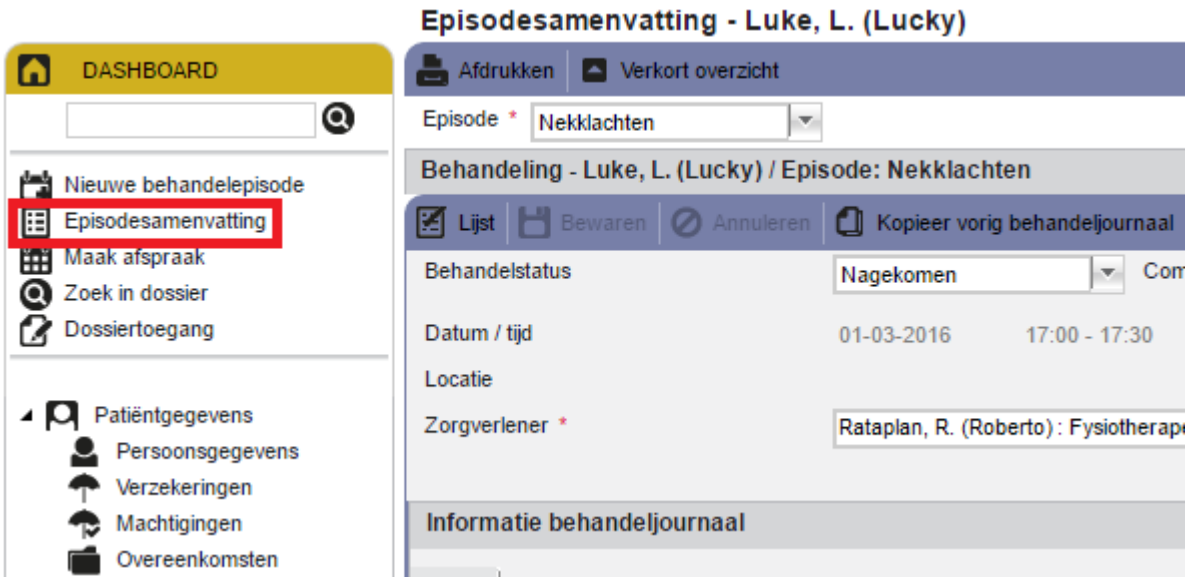

 *Figuur 6: functie episodesamenvatting*

• **Maak afspraak.** Met deze knop wordt de Agenda geopend. Het voordeel van de Agenda vanuit deze locatie openen, is dat de patiënt van het dossier dat open staat direct gekoppeld wordt aan de te maken afspraak. U hoeft in de Agenda dan niet eerst de patiënt op te zoeken om er een afspraak voor te maken (*zie figuur 7*).

| <b>DASHBOARD</b>            | <b>AGENDA</b>                                          |                           |
|-----------------------------|--------------------------------------------------------|---------------------------|
| Q                           | Mijn agenda <b>At Kies agenda's Afdrukken</b>          | C Opnieuw la              |
| Nieuwe behandelepisode      | Menu                                                   | Vandaa<br><<              |
| IЕ<br>Episodesamenvatting   | september 2016<br>$\geq$                               |                           |
| Maak afspraak               | ma di wo do vr za zo                                   | maandag 5 dinsdag 6 woens |
| <b>Q</b> Zoek in dossier    | 30<br>35.29<br>31<br>2<br>3.<br>- 4                    |                           |
| Dossiertoegang              | $36-5$<br>8<br>9<br>10 11<br>-7<br>$\overline{7}$<br>6 |                           |
|                             | 00<br>12  13  14  15  16  17  18<br>37                 |                           |
| Patiëntgegevens<br>4 N      | 38 19 20 21 22 23 24 25                                | Dalto<br>Luke.            |
| Persoonsgegevens            | 39 26 27 28 29 30                                      | D.                        |
| Verzekeringen               | 40                                                     | (Dien<br>(Lucky)          |
| Machtigingen                | 8<br>00                                                |                           |
| Overeenkomsten              | oktober 2016                                           |                           |
| 4-2-2016 schouderklachten   | di wo do vr za zo<br>ma                                |                           |
| 11-02-2015, acute nekklacht | 39<br>$\overline{2}$<br>1                              |                           |
| 22.04.2014 LPD              |                                                        |                           |

 *Figuur 7: afspraak maken vanuit het dossier waarmee u bezig bent*

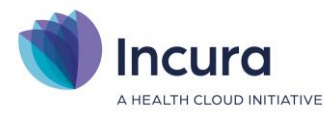

• **Zoek in dossier.** Deze knop opent het zoekscherm zoals het snelzoekvenster (hiervoor genoemd) dat ook doet (*zie figuur 8*). Met dit belangrijke verschil dat er met 'Zoek in dossier' alléén gezocht kan worden op een zoekterm in het dossier van de patiënt die u op dat moment heeft open staan. Er wordt dan gezocht naar termen in het dossier die overeenkomen met uw zoekterm.

|                                                | Patiënt - Luke, L. (Lucky)               |               |                     |  |  |  |  |
|------------------------------------------------|------------------------------------------|---------------|---------------------|--|--|--|--|
| <b>DASHBOARD</b><br>Ω                          | ZOEK IN PATIËNTENDOSSIER                 |               |                     |  |  |  |  |
| $\bf{Q}$                                       | Zoekterm (Dossier)                       |               | Alleen eigen patiën |  |  |  |  |
| Nieuwe behandelepisode                         | Naam                                     | Luke          | Voorletter(s)       |  |  |  |  |
| 屇<br>Episodesamenvatting<br>曲<br>Maak afspraak | <b>BSN</b>                               |               | Voornaam            |  |  |  |  |
| Zoek in dossier                                | Administratienummer                      | 000000001     | Geboortedatum       |  |  |  |  |
| Dossiertoegang                                 | <b>Zoekresultaten</b>                    |               |                     |  |  |  |  |
| Patiëntgegevens                                | Annuleren                                | 1/1<br>囧<br>▸ | - 03                |  |  |  |  |
| Persoonsgegevens                               | Vul een zoekterm in en klik op 'Zoeken'. |               |                     |  |  |  |  |
| Verzekeringen                                  |                                          |               |                     |  |  |  |  |
| Machtigingen                                   |                                          |               |                     |  |  |  |  |
| Overeenkomsten                                 |                                          |               |                     |  |  |  |  |

 *Figuur 8: zoeken in patiëntdossier*

• **Dossiertoegang.** De knop dossiertoegang roept het scherm 'Dossiertoegang' op wat in wezen hetzelfde is als een logboek (*zie figuur 9*). Het logboek houdt de laatste wijzigingen bij die er in het dossier zijn gedaan. Zo'n logboek is er ook op behandelepisode-niveau. Dit komt nog aan de orde in *paragraaf 2.9*.

| <b>DASHBOARD</b> |                                                                                                    |                  |                                   |
|------------------|----------------------------------------------------------------------------------------------------|------------------|-----------------------------------|
| $\bf{Q}$         | <b>⊘</b> Sluiten<br>H                                                                                  | 1/8<br>[H]<br>▶  |                                   |
|                  | Gebruiker                                                                                              | Medewerker       | Behandelepisc                     |
|                  | 70004admin                                                                                             | Groen, H. (Henk) | Nekklachten                       |
|                  | 70004admin                                                                                             | Groen, H. (Henk) |                                   |
|                  | 70004admin                                                                                             | Groen, H. (Henk) |                                   |
| Dossiertoegang   | 70004admin                                                                                             | Groen, H. (Henk) |                                   |
|                  | 70004admin                                                                                             | Groen, H. (Henk) | Nekklachten                       |
|                  | 70004admin                                                                                             | Groen, H. (Henk) |                                   |
| Persoonsgegevens | 70004admin                                                                                             | Groen, H. (Henk) | Nekklachten                       |
|                  | Nieuwe behandelepisode<br>Episodesamenvatting<br>Maak afspraak<br>2 Zoek in dossier<br>Patiëntgegevens |                  | DOSSIERTOEGANG - LUKE, L. (LUCKY) |

 *Figuur 9: dossiertoegang, een logboek op dossierniveau*

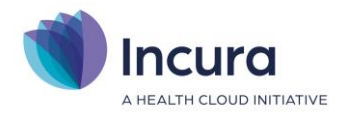

## **1.4 Dossiermenu**

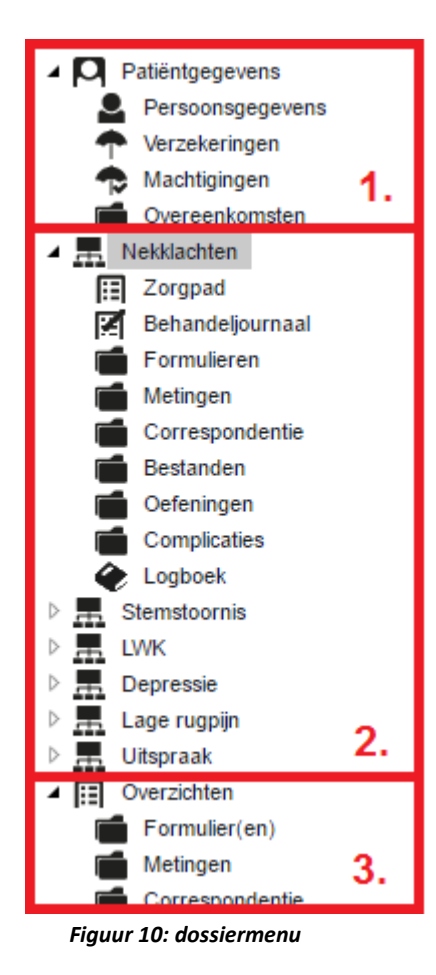

Het dossiermenu is de hiërarchische mappenstructuur die u in een dossier altijd aan de linkerkant ziet staan. Opgedeeld in drie hoofdonderdelen bestaat het dossiermenu uit de volgende elementen:

- 1. **Patiëntgegevens.** Hier treft u gegevens over de patiënt zelf aan zoals: persoonsgegevens, verzekeringspakketten en overeenkomsten.
- 2. **Behandelepisodes.** Ieder patiëntdossier heeft één of meerdere behandelepisodes. Een behandelepisode staat gelijk aan één klacht. Via het icoontje **klapt u de** behandelepisodes open en verschijnt een onderliggende set mogelijkheden. Door op het icoontje <sup>1</sup> te klikken, klapt u de behandelepisode weer dicht. Hetzelfde effect wordt bereikt door op de naam van de behandelepisode te klikken.
- 3. **Overzichten.** De map 'Overzichten' functioneert als een verzamelplaats van een groot aantal elementen die onder patiëntgegevens en de behandelepisodes zijn opgenomen.

# **1.5 Persoonsgegevens**

Persoonsgegevens zijn alle gegevens die informatie bevatten over de patiënt die u onder behandeling heeft en daarmee ook direct herleidbaar tot deze patiënt zijn:

- Algemeen
- Contactpersoon
- Medische informatie
- Adresgegevens
- Identiteitsgegevens over de patiënt
- Kenmerken
- Debiteurgegevens

Deze gegevens worden nu per onderdeel kort toegelicht.

#### **Algemeen**

In dit deelvenster slaat u de naam van de patiënt en opmaak ervan op. Achter 'Volgorde naamgeving' bepaalt u vervolgens hoe de patiëntnaam boven het dossier wordt samengesteld. De geboortedatum

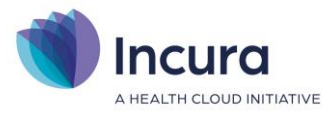

registreert u in dit scherm alsook de geboorteplaats. Daarnaast worden er in dit scherm twee nummers genoemd, het *Administratienummer* en het *Referentienummer*. In de handleiding *Patiënten zoeken* leest u dat het onderscheid tussen deze twee nummers is dat het adminstratienummer hetzelfde is als het patiëntnummer in Incura en het referentienummer verwijst naar een patiëntnummer uit een eerder softwarepakket. Patiënten met een referentienummer zijn dus vanuit andere software overgezet naar Incura, patiënten met alleen een administratienummer hebben pas een dossier vanaf de Incura-periode.

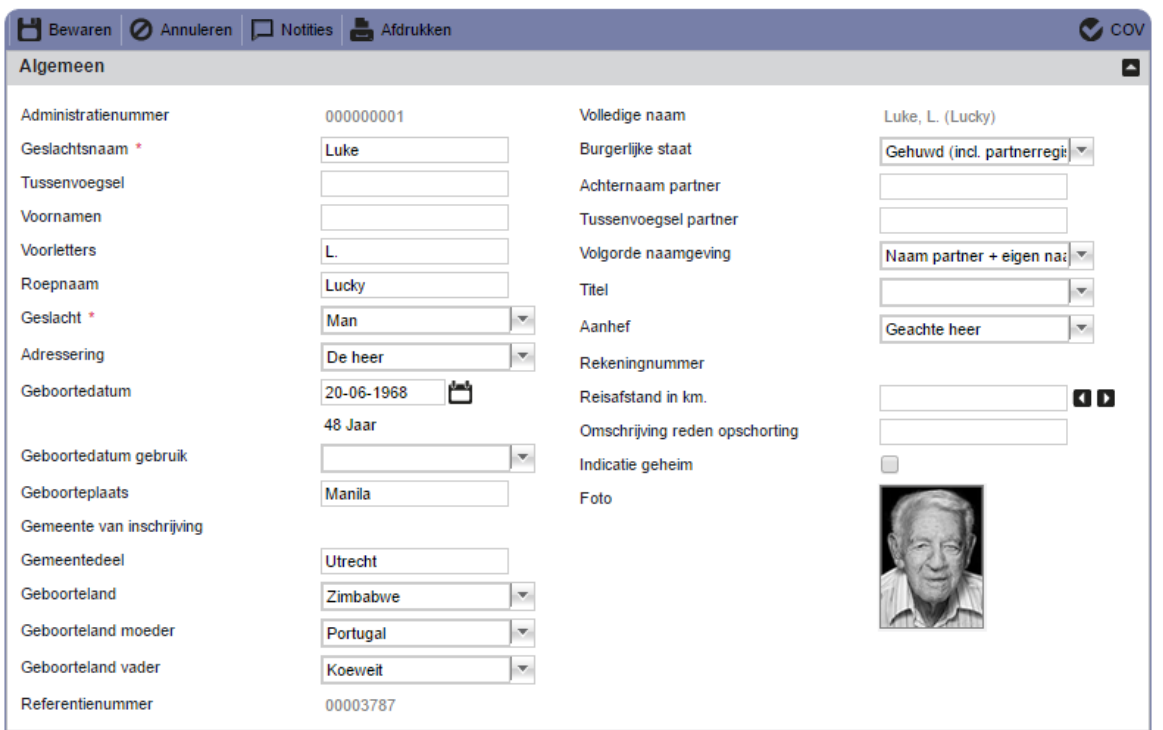

*Figuur 10: deelvenster algemene persoonsgegevens*

Het laatste onderdeel in dit scherm is de foto van de patiënt. U kunt hier een foto toevoegen door op de afbeelding van de 'lege foto' te klikken (*zie rechts in figuur 11*). Het scherm 'Koppel afbeelding' verschijnt. Klik daar op de knop 'Bestand kiezen' om naar een geschikte afbeelding op de pc te zoeken. Na het selecteren ervan klikt u op de knop 'Openen' en daarna op 'Sluiten'. De afbeelding is dan aan het dossier toegevoegd.

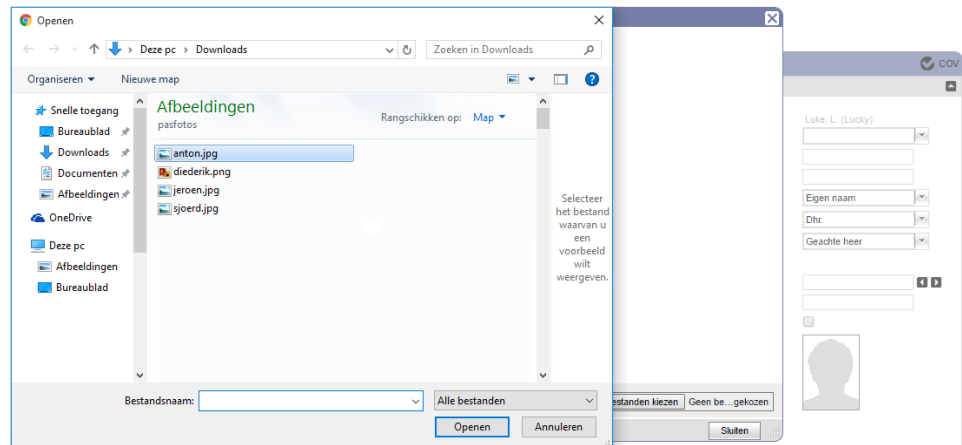

*Figuur 11: foto toevoegen aan het patiëntdossier*

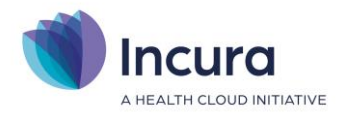

#### **Contactpersoon**

In dit deelvenster kunt u een contactpersoon registreren. In het voorbeeld van het dossier van de fictieve patiënt Lucky Luke, zoals in de eerdere figuren te zien was, is dat zijn dochter (*zie figuur 12*). In het lijstje achter 'Relatie contactpersoon tot patiënt' kunt u aangeven hoe de relatie van de contactpersoon zich verhoudt tot de patiënt zelf. Bij 'Overige informatie' kunt u nog nadere details kwijt.

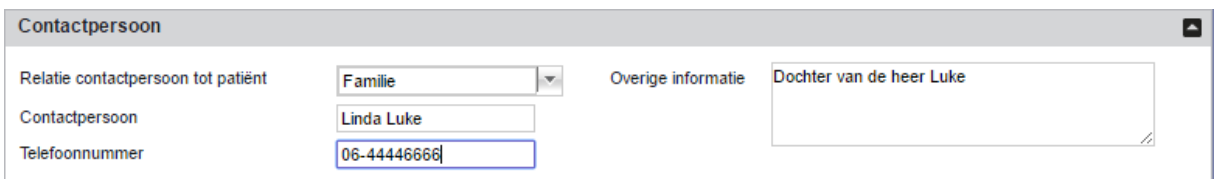

*Figuur 12: deelvenster contactpersoon*

#### **Medische informatie**

Bij de medische informatie neemt u de hoofdbehandelaar en de huisarts op en kunt u opmerkingen kwijt die 'medisch' van aard zijn (*zie figuur 13*). In dit deelvenster kunt u ook aangeven of en, indien van toepassing en bekend, ook wanneer de patiënt is overleden.

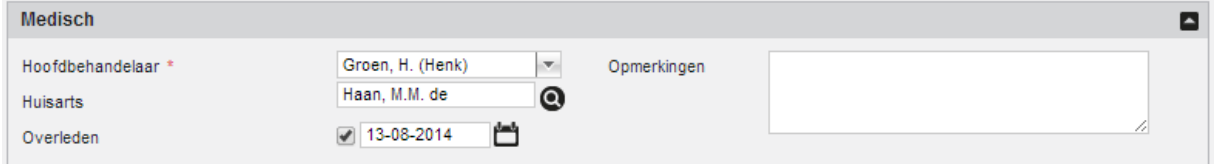

*Figuur 13: deelvenster medisch*

Na het plaatsen van het vinkje achter 'Overleden' en het drukken op de knop 'Bewaren' komt boven het dossier in de cockpit met rode letters te staan: 'Patiënt overleden' (*zie figuur 14*).

#### Luke, L.L. (Lucky) o' (000000173)

| Adres:  | Nieuwe Gracht 35<br>2011 NC Haarlem          | Huisarts:<br>Geslacht:    | Borm, J.F.E. (Han)<br>Man | <b>Patiënt</b> |
|---------|----------------------------------------------|---------------------------|---------------------------|----------------|
| Tel 1:  | 0889462273                                   | BSN:                      |                           | overleden      |
| Tel 2:  |                                              | Geboortedatum: 07-02-1985 |                           |                |
| E-mail: |                                              | Info:                     |                           |                |
|         | Zorgverzekeraar: Menzis Zorgverzekeraar N.V. |                           |                           |                |

*Figuur 14: tekst patiënt overleden boven het dossier*

#### **Adresgegevens**

Het deelvenster 'Adressen' bestaat uit drie tabbladen: 'Woon', 'Correspondentie' en 'Tijdelijk'. Op ieder tabblad, maar in elk geval het tabblad 'Woon' vermeldt u de adresgegevens van deze patiënt.

Adresgegevens kunnen relatief eenvoudig worden ingevuld door gebruik te maken van het veld 'Zoek adres (postcode + huisnr)' in combinatie met de knop 'Toon adres'. Voor het gebruik van deze handzame zoekoptie kunt u voor meer informatie terecht in de handleiding *SMS- en E-mail-Service*.

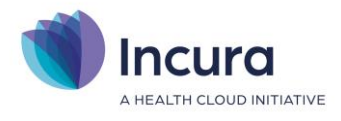

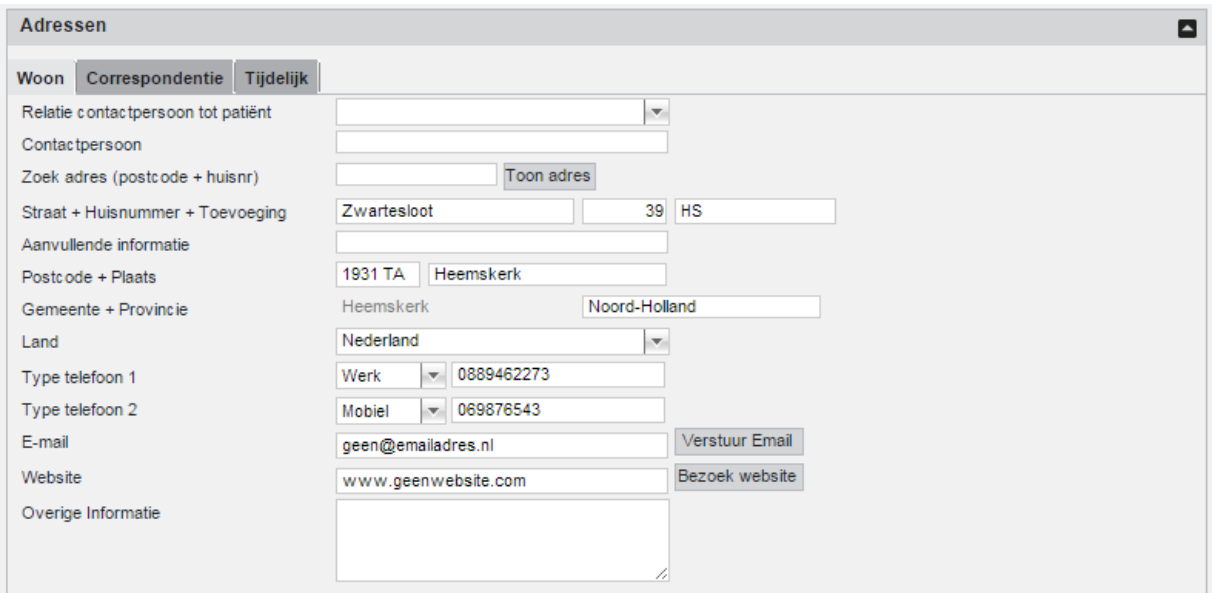

*Figuur 15: deelvenster adres*

#### **BSN en Identiteit (Niet vastgesteld)**

In het deelvenster 'Patiënt' registreert u de gegevens met betrekking tot de verplichte identiteitscontroles (*zie figuur 16*).

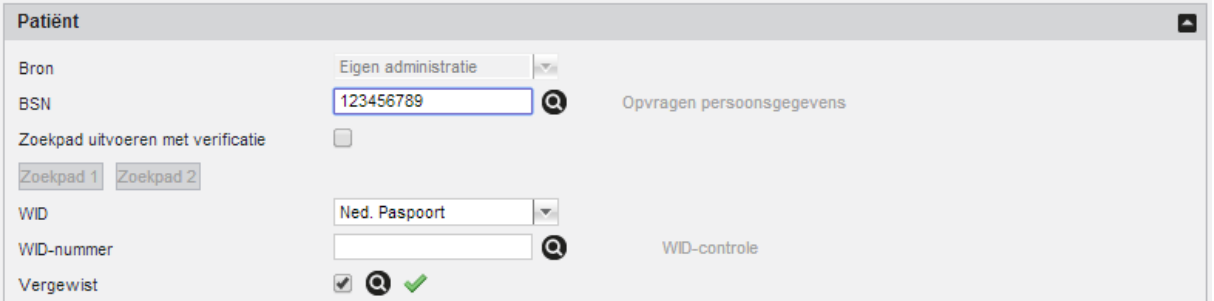

*Figuur 16: deelvenster patiënt met de identiteitcontroles*

Op het veld BSN wordt de 11-proef uitgevoerd na invoer van het Burger Service Nummer. Indien de 11-proef is mislukt, dan is het BSN niet correct en verschijnt er een melding zoals getoond in *figuur 17*.

| Patiënt     |                     |                                                    |
|-------------|---------------------|----------------------------------------------------|
| <b>Bron</b> | Eigen administratie | De 11-proef is mislukt. Het BSN is niet<br>geldig. |
| <b>BSN</b>  | 123456789           |                                                    |

*Figuur 17: melding 11-proef mislukt*

#### **Identiteitsvaststelling patiënt**

**Let op:** U bent wettelijk verplicht om de identiteit van uw patiënten te controleren voordat u verzekerde zorg mag verlenen. Incura geeft u een aantal mogelijkheden om aan te tonen dat u de identiteit heeft vastgelegd. Wanneer u dit niet heeft gedaan, mag u officieel geen 'verzekerde' zorg declareren. Indien u dit bij een controle niet kunt aantonen, bestaat de kans dat u die behandelingen moet terugbetalen aan de verzekeraar. In Incura kunt u door de registratie van het

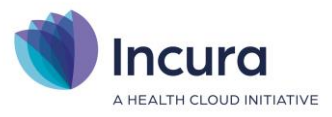

identiteitsnummer aantonen dat u een identiteitsbewijs heeft gezien. Daarnaast wordt via de COV ook nog eens de BSN bevestigd die op het identiteitsbewijs wordt weergegeven.

Om te verzorgen dat u aan deze wettelijke eis voldoet zijn er twee opties:

• In Incura vult u in het patiëntdossier onder *Patiëntgegevens* <sup>→</sup> *Persoonsgegevens* de velden 'WID' en 'WID-nummer' in, conform de regels rondom de identiteitsvaststelling WID controle.

Lees meer over wat WID inhoudt en dat u dit bijvoorbeeld kunt verkrijgen aan de hand van een paspoort in dit artikel:<https://www.sbv-z.nl/over-sbv-z/diensten/wid-controle>

• Het is ook mogelijk om behalve de BSN een vinkje bij 'vergewist' te plaatsen. Dit mag u echter alleen doen indien de identiteitsvaststelling van de patiënt via een 'betrouwbare bron' wordt uitgegeven.

Deze registratie is uw eigen verantwoordelijkheid. Incura adviseert in de meeste gevallen de WIDregistratie, zoals hierboven beschreven.

Lees meer over de identificatieplicht in de zorg in dit artikel: [https://www.rijksoverheid.nl/onderwerpen/persoonsgegevens/vraag-en](https://www.rijksoverheid.nl/onderwerpen/persoonsgegevens/vraag-en-antwoord/identificatieplicht-zorg)[antwoord/identificatieplicht-zorg](https://www.rijksoverheid.nl/onderwerpen/persoonsgegevens/vraag-en-antwoord/identificatieplicht-zorg)

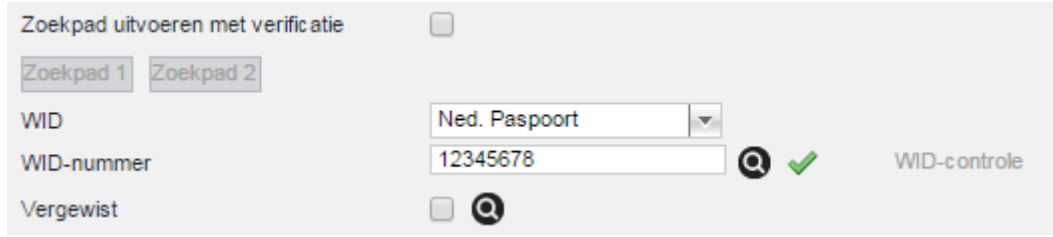

*Figuur 18: wettelijk verplichte registratiegegevens rondom identiteit patiënt*

#### **Kenmerken**

Kenmerken zijn er om bepaalde eigenschappen bij patiënten aan te geven. Via *Stamgegevens* → *Overig · Kenmerken* kunt u de kenmerken zelf aanmaken. Deze functionaliteit is ingebouwd om labels aan te kunnen brengen in het dossier, met de gedachte daar later eventueel ook rapportages over te kunnen draaien. Dergelijke rapportages zijn op het moment nog niet ontwikkeld, maar zouden dan bij *Dashboard* → *Overzichten* komen te staan.

| Kenmerken         |                          |  |
|-------------------|--------------------------|--|
| Kenmerk           |                          |  |
| Rolstoelgebruiker | $\overline{\phantom{a}}$ |  |
|                   | $\sim$                   |  |

*Figuur 19: deelvenster kenmerken*

#### **Debiteurgegevens**

Ten slotte is het deelvenster 'Debiteurgegevens' de plek waar vooral wordt vermeld hoe de patiënt de behandelingen zou moeten betalen indien de patiënt zelf als debiteur optreedt (*zie figuur 20*).

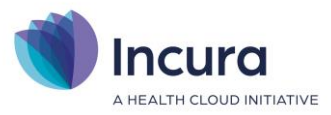

Over dit deelvenster bestaat vaak verwarring, omdat nog wel eens wordt verwacht dat hier achter 'Indienwijze' VECOZO zou moeten staan. Maar dat is onjuist, want dat zou betekenen dat de patiënt (indien de patiënt zelf de rekening al zou moeten betalen) de rekening via VECOZO krijgt aangeboden. Natuurlijk gaat – als de patiënt goed is verzekerd – het gros van de facturen wel via VECOZO naar de zorgverzekeraars, maar wanneer we dan willen kijken naar de debiteureigenschappen van de verzekeraar dan moeten we niet in het dossier zijn. Die gegevens zijn vastgelegd via *Beheer* → *Relaties* → *Zorgverzekeraars*. Al is dat niet een plek waar u snel gegevens zal hoeven wijzigen. Tijdens het opleveren van uw Incura-database of via het jaarwerk zijn deze gegevens vaak al voldoende voorbereid.

Doorgaans zult u binnen debiteurgegevens in het patiëntdossier niets wijzigen. Alleen het factuursjabloon kan interessant zijn om een andere keuze in te maken, mits van toepassing. Standaard staat er achter 'Factuursjabloon' niets ingevuld. Niets wil in dit geval zeggen dat Incura tijdens het factureren uw standaard factuursjabloon kiest, zoals dat is opgegeven onder *Instellingen*  → *Globale instellingen* → *Financieel* → *Factuurlayout*. U stelt hier dus alleen een factuursjabloon in wanneer u wilt dat voor deze patiënt een ander factuursjabloon wordt gebruikt dat voor de praktijk standaard is ingesteld.

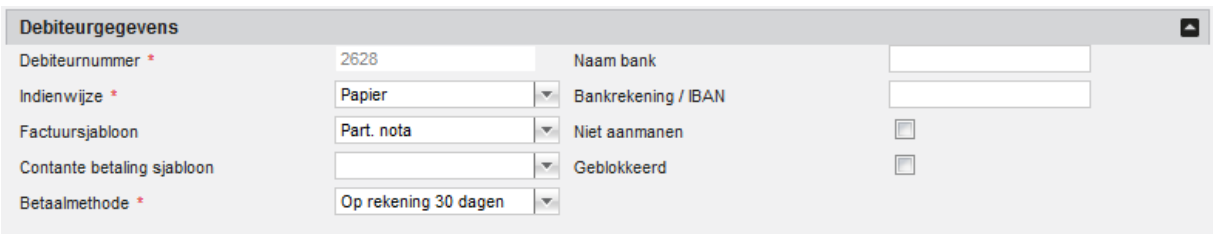

*Figuur 20: debiteurgegevens*

## **1.6 Verzekeringen**

Of en hoe een patiënt verzekerd is, vindt u in het dossiermenu *Patiëntgegevens* → *Verzekeringen*. Daar worden alle verzekeringspakketten getoond – mits opgehaald via VECOZO met COV – die op de huidige datum actief zijn. Eventueel eerdere verzekeringspakketten kunnen verborgen zijn, maar zijn zichtbaar te maken door het vinkje achter 'Alleen actieve verzekeringen tonen' uit te zetten. Door op de knop 'COV' te klikken kunt u actuele verzekeringspakketten via VECOZO ophalen. Meer over de werking van de COV binnen Incura staat beschreven in de handleiding *VECOZO-certificaat en COV*.

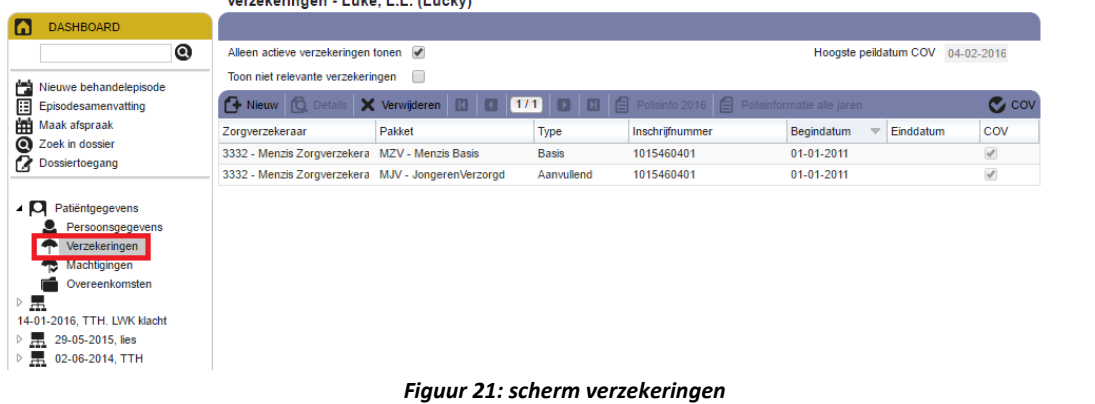

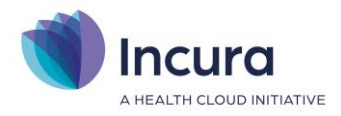

## **1.7 Overeenkomsten**

'Overeenkomsten' is een specifiek onderdeel in het patiëntdossier waar u bepaalt *aan welke debiteur* gefactureerd moet worden. Overeenkomsten vindt u in het patiëntdossier via *Patiëntgegevens* → *Overeenkomsten*.

#### **1.7.1 Principes van overeenkomsten**

Versimpeld uitgelegd kunt u een overeenkomst zien als een soort (spoor-)wissel in het patiëntdossier dat op basis van de behandeling bepaalt wie de rekening gaat betalen. De overeenkomst vervult daarmee een centrale rol binnen het patiëntdossier wanneer het gaat om het financiële aspect van de door u verleende zorg. Met andere woorden: zonder overeenkomst kunt u *niet* factureren.

Achter de werking van overeenkomsten gaat een hele wereld schuilt, met onderwerpen als prioriteiten, looptijd, indicatiecodes, polis informatie en – niet in de laatste plaats – de vergoedingsruimte.

In deze handleiding wordt niet op al deze aspecten van een overeenkomst ingegaan, maar leest u wel welke onderdelen globaal aanwezig moeten zijn om een behandeling gefactureerd te krijgen.

## **1.7.2 Controleer altijd eerst op verzekeringsrecht**

Het direct aanmaken van een overeenkomst lijkt een logische eerste gedachte. Toch is het verstandig om eerst te controleren of een patiënt verzekerd is en wat de samenstelling van de verzekeringspakketten bij de verzekeraar zijn waar hij of zij een polis heeft ondergebracht (zie hiervoor *paragraaf 1.6*). Zonder de aanwezigheid van verzekeringsgegevens (verzekeringspakketten en bijbehorende pakketsamenstelling) zal bij het aanmaken van een overeenkomst alleen de patiënt als debiteur worden aangemaakt.

Het is dus van groot belang dat u eerst een COV uitvoert vóórdat u een overeenkomst aanmaakt. Een overeenkomst heeft namelijk een statisch karakter en zal niet, eenmaal aangemaakt, de verzekeringsgegevens automatisch inlezen indien u pas op een later moment besluit de COV uit te voeren.

**Let op:** de principes uit deze subparagraaf werken door in het factureren zelf (zie *handleiding Facturatiewizard*). Heeft u dus eerst een overeenkomst aangemaakt en daarna pas de COV uitgevoerd? Dan zal Incura de behandelingen tegenhouden en in stap 2 van de Facturatiewizard controlemeldingen tonen waarbij dan vaak de conclusie is dat er geen overeenkomst of overeenkomstregel gevonden kan worden.

#### **1.7.3 Een overeenkomst aanmaken**

De overeenkomst moet worden aangemaakt. Om een overeenkomst aan te maken gaat u in het patiëntdossier naar *Patiëntgegevens* → *Overeenkomsten* en klikt u op de knop 'Nieuw'.

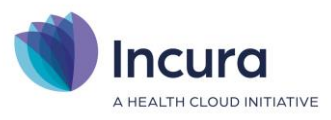

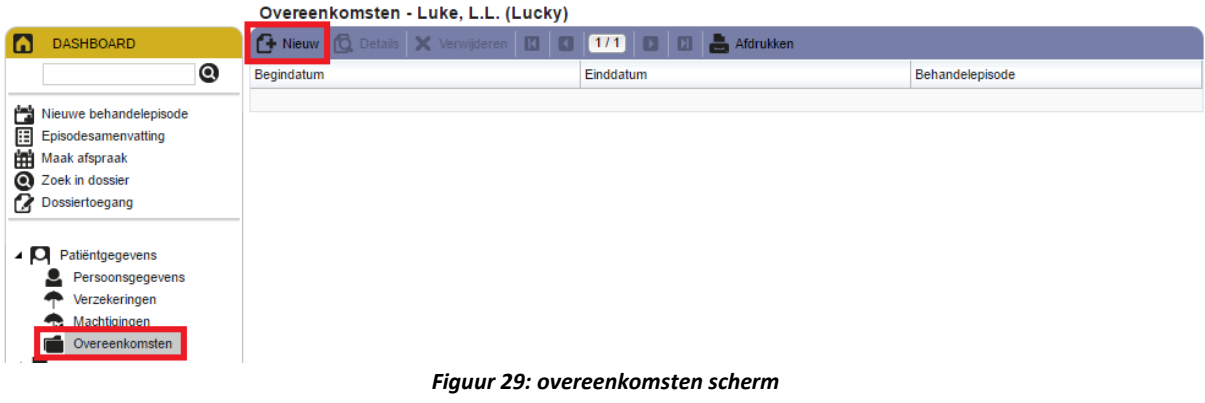

#### **Enkele bijzonderheden ten aanzien van het aanmaken van overeenkomsten:**

- Incura maakt overeenkomsten aan voor behandelepisodes die actief zijn op de datum waarop besloten wordt om een nieuwe overeenkomsten aan te maken.
- De begindatum van een overeenkomst is op het moment van aanmaken van de overeenkomst altijd gelijk aan de begindatum van de behandelepisode.
- De einddatum van een overeenkomst is op het moment van aanmaken altijd gelijk aan de laatste dag van het lopende verzekeringsjaar. Dus 31 december van het betreffende jaar. Op 1 januari van het volgende jaar kunnen de verzekeringsvoorwaarden er immers anders uitzien en behoudt de patiënt zich het recht voor om op een andere verzekeraar over te stappen.
- Was de behandelepisode in het jaar/ de jaren ervoor ook al actief én er was nog geen overeenkomst voor dat jaar aanwezig? Dan zal Incura ook voor die jaren een overeenkomst aanmaken.
- Zijn er meerdere behandelepisodes actief? Dan zal Incura een pop-up tonen waarin u de keuze kunt maken voor welke actieve behandelepisode u een overeenkomst wilt aanmaken.
- Voor het jaar 2012 en alle jaren daarvoor zal Incura geen overeenkomst aanmaken.

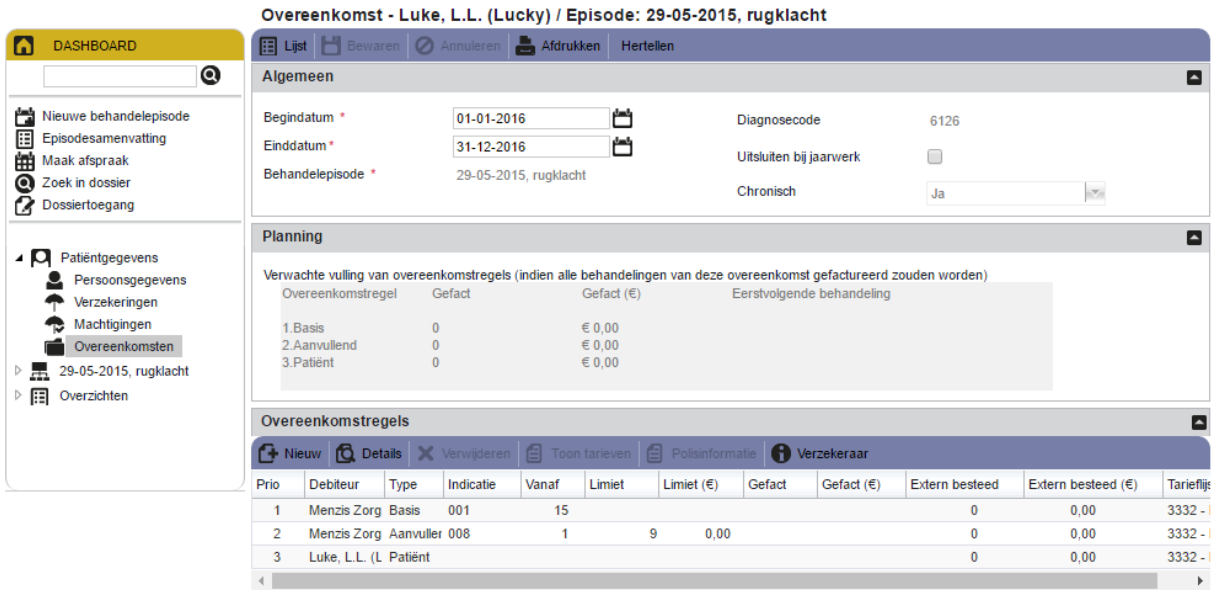

*Figuur 30: detailscherm van een overeenkomst*

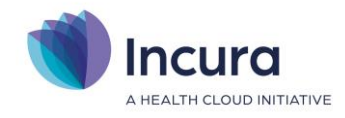

## **1.7.4 Facturatiecondities in de overeenkomst**

Zodra een overeenkomst is aangemaakt, is een aantal zaken van belang om controleren of deze aanwezig zijn of correct staan ingevuld. Centraal bij deze punten staat de behandeling, of eigenlijk specifieker: de te factureren prestatiecodes óp de behandeling.

Vraag uzelf bij het doorlopen van een overeenkomst af:

- Heeft de overeenkomst betrekking op de juiste behandelepisode?
	- o Achter het label 'Behandelepisode' staat vermeld over welke behandelepisode de overeenkomst gaat.
- Valt de te factureren behandeldatum in de looptijd van de overeenkomst?
	- o Een behandeling die eerder heeft plaatsgevonden dan de 'begindatum' van de overeenkomst, wordt in de Facturatiewizard gezien als een behandeling waarvoor geen overeenkomst aanwezig is. Pas in zo'n situatie altijd eerst de begindatum van de behandelepisode aan en wijzig dan de begindatum van de overeenkomst.
- Is er voor de te factureren behandeldatum een overeenkomstregel aanwezig?
	- o Zo nee, dan kunnen de oplossingen uiteenlopend van aard zijn. Het verwijderen en opnieuw aanmaken van een overeenkomst kan het probleem soms al verhelpen.
- Wordt er achter 'Chronisch' correct aangegeven of de klacht van de patiënt chronisch is of juist niet? (Let op niet van toepassing op de Logopedie)
	- o Zo nee, dan kunt u deze aanpassen via het Analyse-formulier in het Zorgpad, om vervolgens daarna de overeenkomst opnieuw aan te maken.
- Staat de prestatiecode die u wilt factureren op de tarieflijst van de debiteur waar de rekening naartoe moet worden gestuurd?
	- o U kunt dit controleren door de overeenkomstregel van de debiteur in kwestie te selecteren en op de knop 'Toon tarieven' te klikken.
- Klopt de indicatiecode op de overeenkomstregel?
- Kloppen de contractafspraken zoals u deze terugvindt via de knop 'Verzekeraar' in relatie tot de behandelingen die u wilt factureren?
	- o Door op de knop 'Verzekeraar' te klikken krijgt u middels een pop-up inzicht in uw contract met deze verzekeraar. De waarden die zijn ingevuld bij 'Bij chronische 1<sup>e</sup> 20 naar zorgverzekeraar' en 'Incasso door zorgverzekeraar' zijn voorbeelden van hoe een rekening toch naar de zorgverzekeraar wordt gestuurd, terwijl uw verwachting is dat de behandeling naar de patiënt had moeten worden verstuurd.

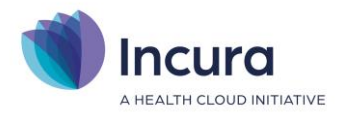

## **1.7.5 Overeenkomstregels**

#### **Verschil overeenkomst en overeenkomstregel**

*Overeenkomsten* en *overeenkomstregels* worden nog weleens met elkaar verward; Een overeenkomstregel treft u onderaan in een overeenkomst aan en omvat de afspraken die er gemaakt zijn over de condities waaronder prestatiecodes naar debiteuren worden gefactureerd.

Eén overeenkomst kan meerdere overeenkomstregels bevatten. Welke regel wordt aangesproken om een behandeling naar toe te facturen wordt bepaald door de waarden uit de velden waaruit een overeenkomstregel is opgebouwd.

Wilt u vanuit het detailscherm van een overeenkomst (waarin u de overeenkomstregels dus ziet staan) terug naar het totaal overzicht van alle overeenkomsten, dan klikt u links bovenin de

overeenkomst op de knop 'Lijst' **EE** Lijst

Om overeenkomstregels aan te maken of aan te passen opent u een overeenkomst (*Patiëntgegevens* → *Overeenkomsten* → *overeenkomst openen door erop te dubbelklikken*) en beschikt u onderin onder 'Overeenkomstregels' over de volgende knoppen:

- **图 Lijst** | Afdrukken Herteller Algemeen ø Begindatum<sup>3</sup> 01-01-2016 門 Diagnosecode 6126 Einddatum<sup>\*</sup> 31-12-2016 芦 Uitsluiten bij jaarwerk  $\Box$ Behandelepisode \* 29-05-2015, rugklacht Chronisch  $\mathbf{v}_i$ Ja Planning ø Verwachte vulling van overeenkomstregels (indien alle behandelingen van deze overeenkomst gefactureerd zouden worden) Gefact  $(\epsilon)$ Overeenkor -<br>Istregel Gefact Eerstvolgend .<br>behandeli 1. Basis  $\epsilon$ 0,00 2 Aanvullend  $\epsilon$  0.00 3. Patiënt  $\epsilon$  0.00 Overeenkomstregels ø C Nieuw C Details X **Ca** Verzekeraa Type Prio Debiteur Indicatie Vanaf Limiet Limiet  $(\epsilon)$ Gefact Gefact  $(E)$ **Extern besteed** Extern besteed (€) **Tarieflis** Menzis Zorg Basis  $001$  $\overline{15}$  $0.00$ 3332.  $\overline{1}$  $\sqrt{2}$ Menzis Zorg Aanvuller 008  $\ddot{\phantom{a}}$  $0.00$  $0.00$  $3332 \overline{\phantom{a}}$  $\overline{1}$  $\overline{0}$  $\overline{\mathbf{0}}$  $3332 \overline{3}$ Luke, L.L. (L. Patiënt  $0,00$  $\rightarrow$
- **Nieuw.** Met deze knop maakt u een nieuwe overeenkomstregel aan.

*Figuur 31: aanmaken van een nieuwe overeenkomstregel*

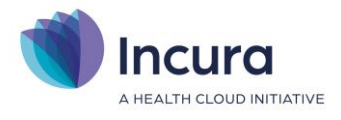

• **Details.** Met deze knop vraagt u de details van een bestaande overeenkomstregel op.

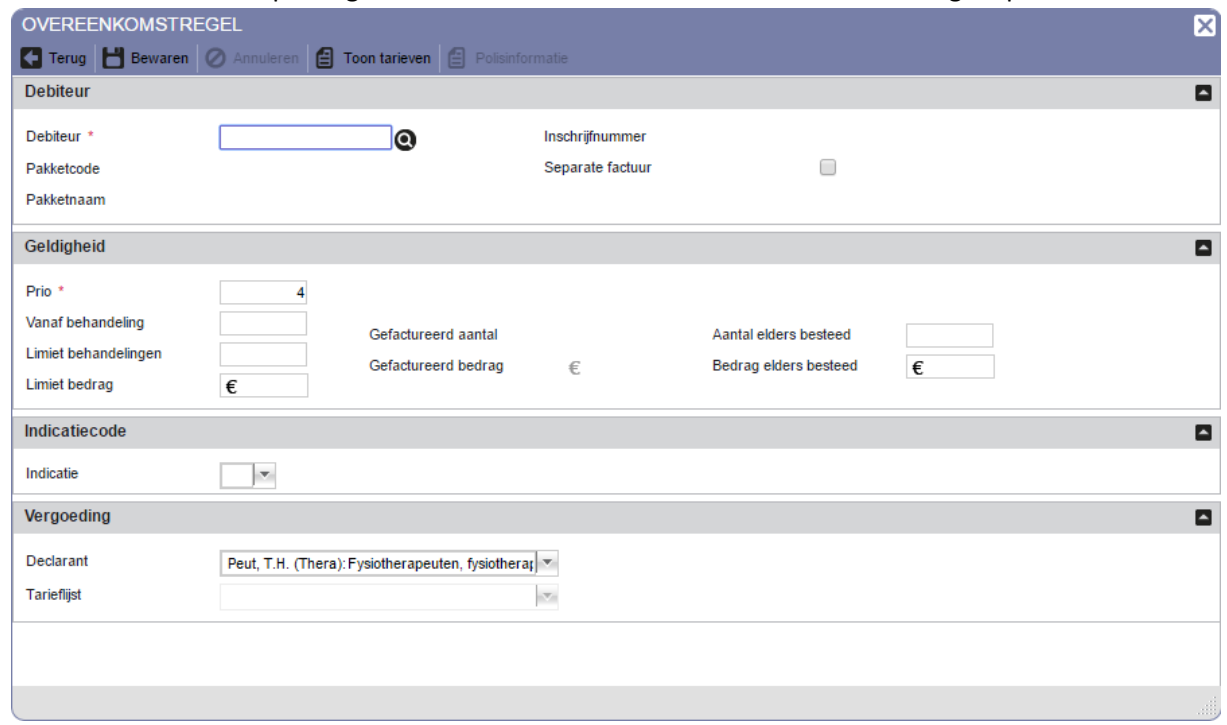

*Figuur 32: detailscherm overeenkomstregel*

• **Verwijderen.** Met deze knop verwijdert u een overeenkomstregel.

Extra achtergrond over de gegevens die op een overeenkomstregel staan vermeld bereikt u door op deze knoppen te klikken:

- **Toon tarieven.** Met deze knop roept u de tarieflijst op die aan de betreffende overeenkomstregel is gekoppeld. De tarieflijst opent altijd in het huidige jaar. Is er geen tarieflijst gekoppeld aan de overeenkomstregel? Dan wordt dit bij het aanklikken van de knop gemeld.
- **Polisinformatie.** Met deze knop vraagt u de samenstelling van het verzekeringspakket van en overeenkomstregel op. Deze knop is alleen aanklikbaar indien de debiteur van een overeenkomstregel een zorgverzekeraar betreft.
- **Verzekeraar.** Met deze knop roept u de contractafspraken van de zorgverzekeraar op die op de overeenkomstregel staat vermeld.

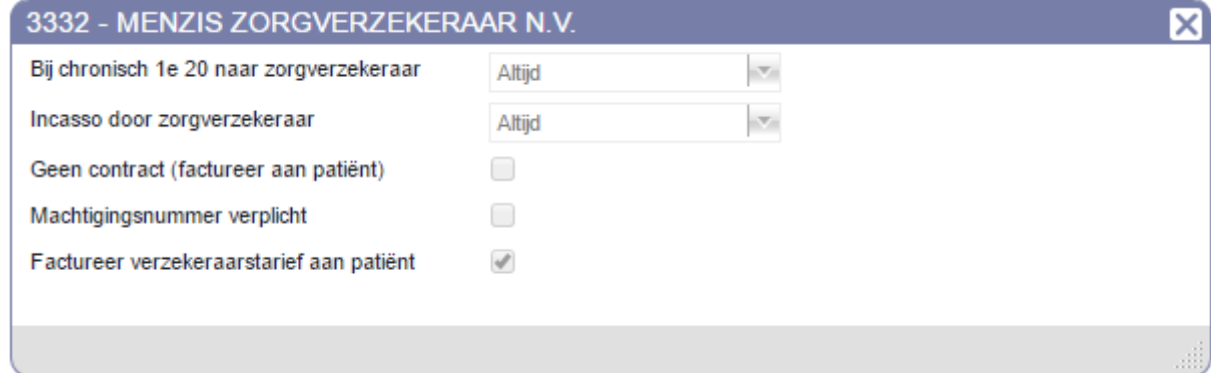

*Figuur 33: pop-up met contractafspraken met de zorgverzekeraar*

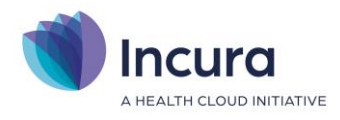

#### **1.7.6 Een overeenkomst opnieuw aanmaken**

De meest voorkomende redenen om een overeenkomst opnieuw te moeten aanmaken zijn:

- Er is (nieuwe) verzekeringsinformatie verkregen na het draaien van de COV.
- De looptijd van een behandelepisode is aangepast, door deze bijvoorbeeld eerder te laten ingaan.
- Het veranderen van Chronisch naar Niet chronisch of andersom (niet van toepassing op de Logopedie).
- De diagnosecode van de klacht wordt gewijzigd.

Bovengenoemde punten worden niet automatisch aangepast in de overeenkomst, zodat u de overeenkomst het beste verwijdert en opnieuw aanmaakt.

Om een overeenkomst te verwijderen selecteert u via *Patiëntgegevens* → *Overeenkomsten* een overeenkomst door er eenmaal met uw muis op te klikken en klikt u op 'Verwijderen' (*zie figuur 34*).

|      | Overeenkomstregels        |      |           |       |        |   |                                                                                                    |        |              |                       |                             |                   |
|------|---------------------------|------|-----------|-------|--------|---|----------------------------------------------------------------------------------------------------|--------|--------------|-----------------------|-----------------------------|-------------------|
|      |                           |      |           |       |        |   | <b>A</b> Nieuw <b>Q</b> Details <b>X</b> Verwijderen <b>E</b> Toon tarieven <b>E</b> Polisinformatie <b>A</b> Verzekeraar |        |              |                       |                             |                   |
| Prio | Debiteur                  | Type | Indicatie | Vanaf | Limiet |   | Limiet $(E)$                                                                                                    | Gefact | Gefact $(E)$ | <b>Extern besteed</b> | Extern besteed $(\epsilon)$ | <b>Tarieflijs</b> |
|      | Menzis Zorg Basis         |      | 001       | 15    |        |   |                                                                                                    |        |              | 0                     | 0.00                        | $3332 -$          |
|      | Menzis Zorg Aanvuller 008 |      |           |       |        | 9 | 0.00                                                                                                    |        |              | 0                     | 0.00                        | $3332 -$          |
| 3    | Luke, L.L. (L Patiënt     |      |           |       |        |   |                                                                                                    |        |              | 0                     | 0.00                        | $3332 -$          |
|      |                           |      |           |       |        |   |                                                                                                    |        |              |                       |                             |                   |

*Figuur 34: knop om overeenkomst te verwijderen*

Om een overeenkomst opnieuw aan te maken klikt u op de knop 'Nieuw' (*zie figuur 35*). Zie *subparagraaf 1.7.3* voor enkele bijzonderheden over het aanmaken van Overeenkomsten.

| Overeenkomsten - Luke, L.L. (Lucky)                                      |           |                 |  |  |  |  |  |  |
|--------------------------------------------------------------------------|-----------|-----------------|--|--|--|--|--|--|
| <b>6</b> Nieuw <b>C</b> , Details X Verwijderen <b>0 0 1/1 0 0 0 4/1</b> |           |                 |  |  |  |  |  |  |
| Begindatum                                                               | Einddatum | Behandelepisode |  |  |  |  |  |  |
|                                                                          |           |                 |  |  |  |  |  |  |

*figuur 35: knop om een nieuwe overenkomst aan te maken*

## **1.8 Machtigingen**

Van 'Machtigingen' worden binnen Incura het meest intensief gebruik gemaakt door de Logopedie. Toch komen machtigingen ook in sommige gevallen nog voor binnen de Fysiotherapie. Het begrip 'machtiging' staat in dit verband gelijk aan 'de verwijzing' en geeft daarnee aan dat er een machtiging voor behandeling middels een verwijsbrief is afgegeven. U registreert de machtiging in het dossieronderdeel 'Machtigingen' (*zie figuur 36*).

De machtiging in Incura is in wezen uw digitale verwijsadministratie.

**Let op:** bij controle van de verzekeraar of een auditbureau dient u de papieren verwijsbrief ook te kunnen overleggen, zelfs als u de verwijsbrief heeft ingescand en middels de optie 'Bestanden' aan

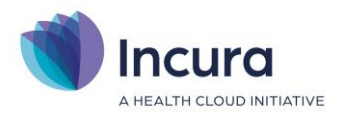

het dossier in Incura heeft toegevoegd.

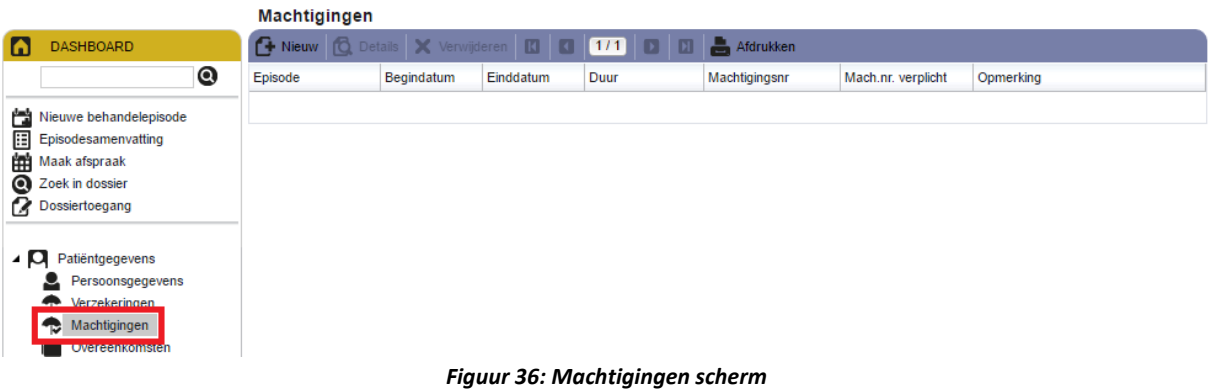

Om een machtiging/verwijzing handmatig aan te maken klikt u in het machtigingen-scherm op de knop 'Nieuw'. De pop-up 'Nieuwe machtiging' verschijnt (*zie figuur 37*).

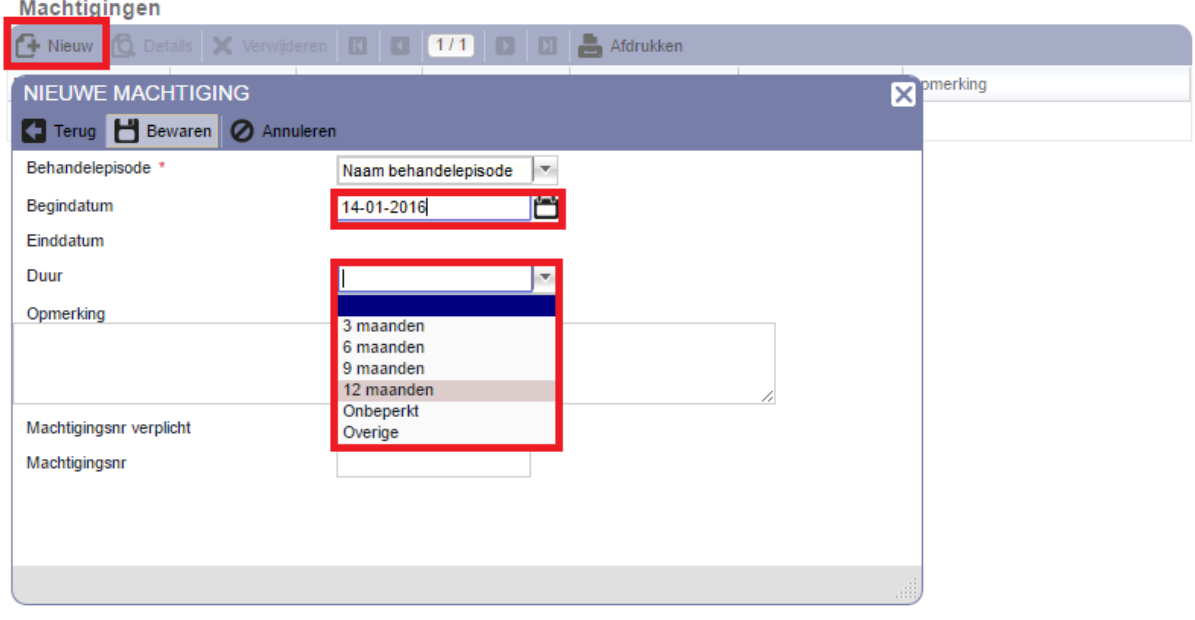

*Figuur 37: nieuwe machtiging aanmaken*

In deze pop-up vult u de volgende onderdelen in:

- **Behandelepisode.** Uit dit lijstje kiest u de klacht waar de verwijzing bij hoort. **Let op:** hier wordt altijd de meest recente actieve behandelepisode als eerste getoond. Wees er daarom van bewust dat, indien er meer keuzes worden geboden, u de juiste behandelpisode uit het lijstje kiest.
- **Begindatum.** Hier kiest u de begindatum van de verwijzing.
- **Einddatum.** Deze optie verschijnt alleen indien er bij 'Duur' voor 'Overige' is gekozen.
- **Duur.** Hier geeft u aan hoe lang de machtiging geldig is. Het maken van een keuze uit het lijstje met mogelijkheden beïnvloed de waar de bij 'Einddatum' wordt voorgedrukt of de mogelijkheid geeft zelf een datum in te vullen. Zo tellen de keuzes 3, 6, 9 en 12 maanden automatisch de genoemde looptijd op bij de begindatum en vermeldt deze vervolgens bij de einddatum. Indien 'Onbeperkt' wordt gekozen verschijnt er geen einddatum, de machtiging

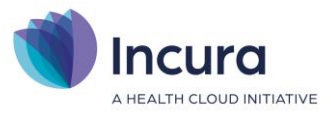

loopt immers oneindig door. 'Overige' toont een datum veld met mogelijkheid tot vrije invoer.

**Let op:** indien de duur niet is ingevuld, dan levert dit tijdens het factureren een controlemelding op.

- **Opmerking.** Hier kunt u eventueel aanvullende informatie over de machtiging kwijt.
- **Machtigingsnr verplicht.** Deze optie vinkt u alleen aan indien u wilt dat het facturatiemechanisme een controlemelding geeft indien er geen machtigingsnummer is ingevuld. Of u te maken heeft met machtigingsnummers en wat de samenstelling is van zo'n nummer is afhankelijk van uw afspraken met de zorgverzekeraar. Zie verder *paragraaf 1.8.1* over het instellen van machtigingsduren.
- **Machtigingsnr.** Indien van toepassing kunt u hier een machtigingsnummer vermelden.

Klik op 'Bewaren' om de machtiging op te slaan.

## **1.8.1 Machtigingsduren instellen**

Voor het verlopen van machtigingen is een duur per zorgverzekeraar ingesteld. Deze duur kan variëren tussen 3, 6, 9, 12 maanden of onbeperkt, zoals reeds hiervoor in *paragraaf 1.8* werd gemeld, en stelt u het beste centraal in tijdens het 'jaarwerk'. U vindt deze opties voor het jaarwerk in Incura via *Beheer* → *Jaarwerk* → *Stap 1*.

Wanneer u dit per zorgverzekeraar heeft ingesteld, kunt u in elk patiëntdossier via Patiëntgegevens de Machtigingen inzien. Het is mogelijk hier de machtigingen handmatig aan te maken, maar verstandiger is door dit automatisch te laten geschieden door in het formulier Verwijzing de verwijsdatum in te vullen. De machtiging wordt dan automatisch aangemaakt en voor de duur wordt er gekeken naar de zorgverzekeraar bij wie deze patiënt verzekerd is.

**Let op:** het is dus erg belangrijk dat u eerst een COV heeft uitgevoerd voordat u via het verwijsformulier een verwijsdatum aanmaakt. Anders zal de duur die via het jaarwerk voor de verzekeraar is ingesteld niet bij het aanmaken van de machtiging bekend zijn.

#### **Ten slotte de controle op** *verlopen machtigingen***:**

Tijdens het factureren met de Facturatiewizard komt u na het selecteren in Stap 2 uit, de controlemeldingen. Zijn er machtigingen verlopen? Dan ontvangt u tijdens Stap 2 van de Facturatiewizard een controlemelding. Om de verlopen machtigingen te corrigeren dubbelklikt u op zo'n melding. Incura neemt u dan mee naar het dossier waar u de machtiging kunt verlengen of, indien afwezig, alsnog kunt aanmaken.

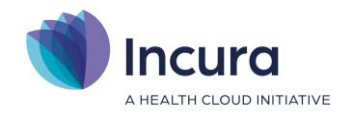

# **2 Behandelepisode met onderliggende submenu's**

Elk patiëntdossier heeft ten minste één behandelepisode. Immers, zonder klacht is er geen reden om een patiëntdossier aan te maken. U vindt de behandelepisodes in het dossiermenu links in beeld, onder de patiëntgegevens (*zie figuur 31)*.

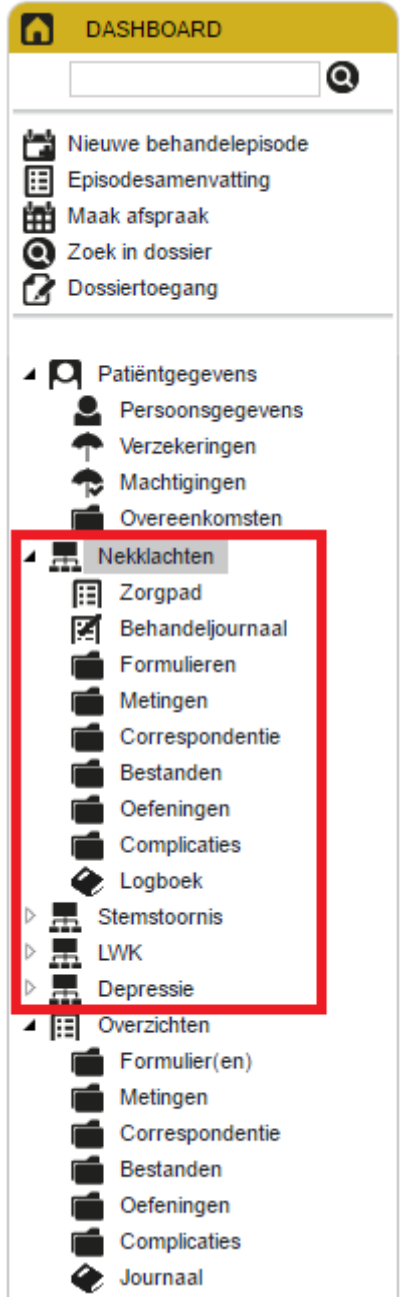

*Figuur 38: behandelepisodes in patiëntdossier*

De naam van een behandelepisode kunt u aanklikken, waarna er onder die naam een nieuw submenu ontstaat. Iedere behandelepisode heeft een eigen submenu bestaande uit de volgende opties:

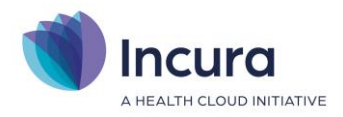

- Zorgpad
- Behandeljournaal
- Formulieren
- Metingen
- Correspondentie
- Bestanden
- Oefeningen(\*)
- Complicaties
- Logboek

( \* = alleen voor Fysiotherapie én Oefentherapie en indien geautoriseerd via *Beheer* → *Standaard autorisatie*. Zie verder *handleiding Oefenschema's gebruiken*)

Deze verschillende onderdelen komen verderop in dit hoofdstuk nog aan bod.

## **2.1 Behandelepisode / de klacht**

Na het aanklikken van de naam van de behandelepisode verschijnt er eveneens rechts in beeld een nieuw scherm (*zie figuur 39*).

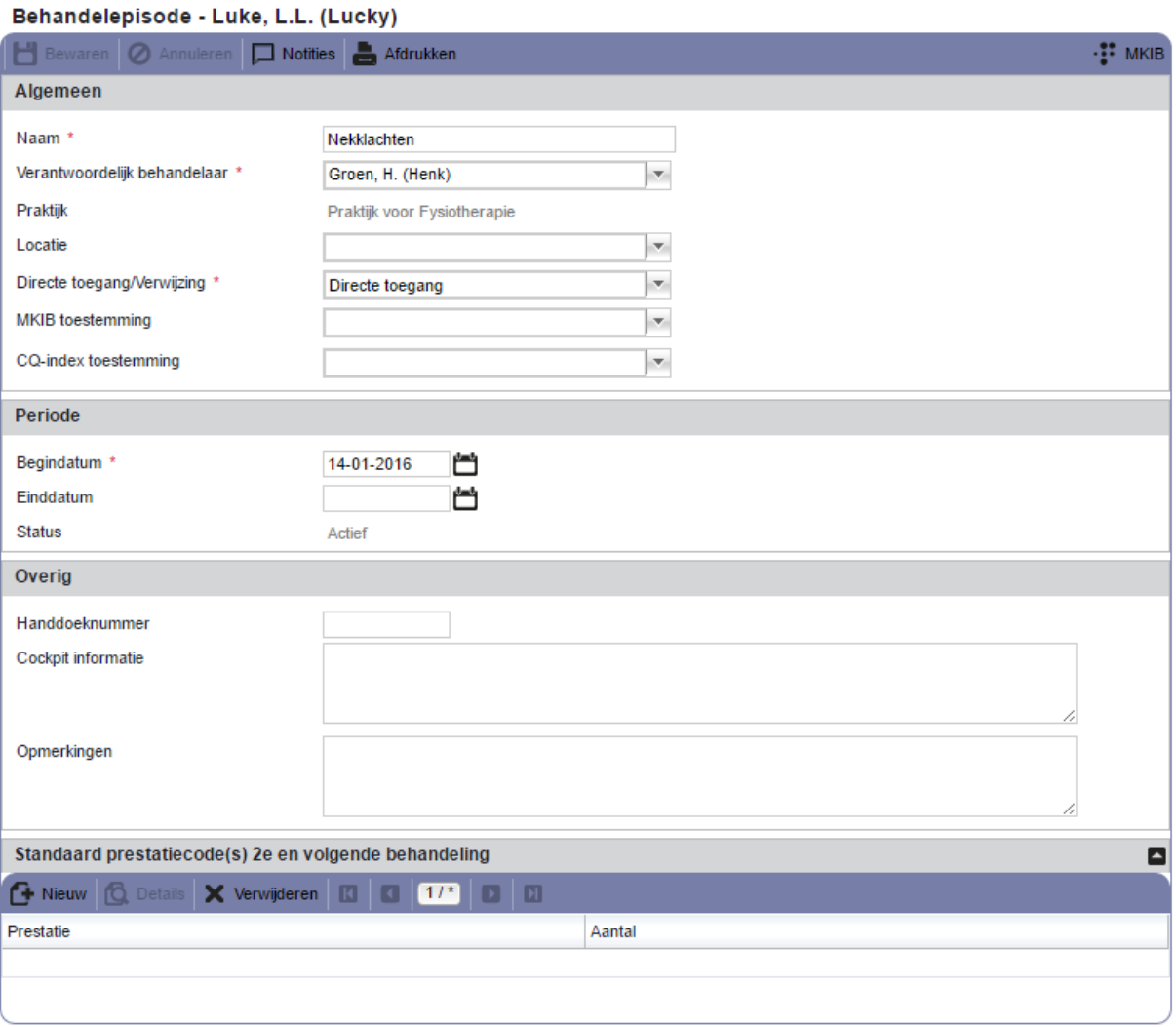

*Figuur 32: behandelepisode-scherm*

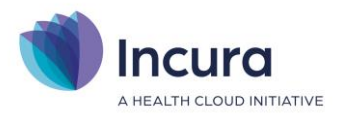

Dit scherm is opgebouwd uit de volgende deelvensters:

- Koppelingen, diensten rechts op de knoppenbalk
- Algemeen
- Periode
- Overig
- Standaard prestatiecode(s) 2<sup>e</sup> en volgende behandeling

#### **Koppelingen, diensten rechts op de knoppenbalk**

Iedere behandelepisode heeft een knoppenbalk met enkele standaardknoppen zoals 'Bewaren', 'Annuleren', 'Notities' en 'Afdrukken'. Geheel rechts van deze knoppen is er ruimte voor nog wat extra knoppen die koppelingen met externe programma's of een functie bedienen zoals het scannen van de behandelepisode op het volledig zijn ingevuld van bepaalde velden in formulieren. In *figuur 33* ziet u een voorbeeld van zo'n knop voor het Masterplan Kwaliteit in Beweging, waar men binnen de Fysiotherapie en Oefentherapie tijdens het schrijven van deze handleiding mee te maken heeft. Zolang instanties zoals het KNGF, het NVLF of aanverwante organisatie benchmarking toepassen of kwaliteitseisen opleggen, wordt zo'n knop in Incura aangeboden zodat dit u de mogelijkheid biedt om uw dossier conform de richtlijnen gevuld te krijgen.

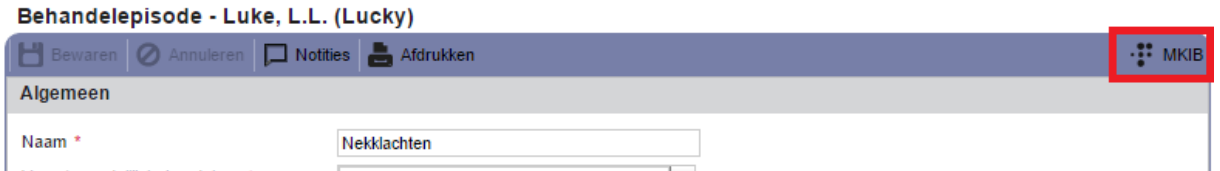

*Figuu r33: knop MKIB op knoppenbalk van behandelepisode*

Zodra u op een knop zoals 'MKIB' klikt, komt er na enige tijd een pop-up in beeld met een signaallijst (*zie figuur 34*). Deze signaallijst is het resultaat van de scan die kort voor het verschijnen ervan op de behandelepisode is toegepast. Incura heeft de behandelepisode doorlopen op het al dan niet aanwezig zijn van bepaalde gegevens die vanuit het MKIB, in dit geval, worden opgevraagd. De signaallijst bevat aanwijzingen op wat u nog kunt doen om de gegevens verder aan te vullen, indien van toepassing.

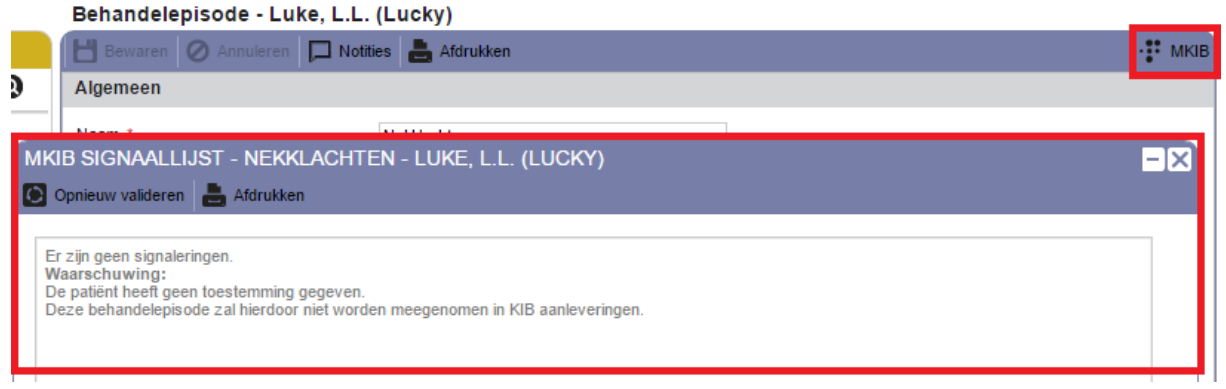

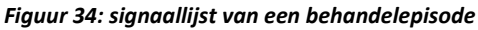

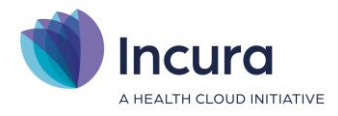

#### **Algemeen**

In het deelvenster 'Algemeen' komt een aantal gegevens te staan die u tijdens de aanmelding heeft opgenomen:

1. **Naam.** Hier staat de naam van de behandelepisode. Het is handig is om iedere behandelepisode van een unieke naam te voorzien, idealiter is dit een term waarmee de klacht zo volledig mogelijk wordt omschreven.

**Let op:** Soms is het verstandig om ook een datum of een jaartal te vermelden bij de naam, bijvoorbeeld wanneer een klacht zich een aantal jaren niet heeft voorgedaan en de patiënt zich plotseling toch weer meer dezelfde klacht meldt.

- 2. **Verantwoordelijk behandelaar.** Hier wordt vanuit de aanmelding de verantwoordelijk behandelaar neergezet. U kunt dit op een later moment wijzigen naar een andere behandelaar.
- 3. **Praktijk.** Hier komt de praktijk te staan waar de patiënt onder behandeling is. Indien er sprake is van meerdere praktijken onder één Incura-klantnummer, dan verschijnt er achter dit label een keuzelijstje. In die keuzelijst kunt u de patiënt eventueel verplaatsen naar een andere praktijk.
- 4. **Locatie.** Achter 'Locatie' kunt u opgeven waar de patiënt voor deze klacht primair behandeld wordt. Is uw patiëntenpopulatie bijvoorbeeld verspreid over meerdere zorginstellingen? Dan kunt u de verschillende locaties van deze zorginstellingen in dit lijstje opnemen. Via *Stamgegevens* → *Praktijken* → *Locaties* kunt u deze locaties onderhouden en nieuwe locaties opvoeren. Deze optie is ook handig indien u een onderscheid wilt maken tussen patiënten die op de praktijk of juist aan huis worden behandeld. Via Overzichten zijn er zelfs overzichten te vinden waarbij u op deze locaties rapportages kunt draaien.
- 5. **Directe toegang/ Verwijzing.** Hier geeft u aan op welke wijze de patiënt zich bij u heeft aangemeld.
- 6. **MKIB toestemming (Optioneel voor Fysio & OT):** Door hier een keuze te maken uit 'Patiënt geeft toestemming' of 'Patiënt geeft geen toestemming' geeft u aan of de patiënt wel of geen toestemming geeft voor deelname aan het MKIB.
- 7. **CQ-index (Optioneel):** Door hier een keuze te maken uit 'Patiënt geeft toestemming' of 'Patiënt geeft geen toestemming' geeft u aan of de patiënt wel of geen toestemming geeft voor deelname aan QC.

#### **Periode**

Deelvenster 'Periode' omvat twee eigenschappen van de behandelepisode: 1) het tijdspad waarin de klacht behandeld wordt en 2) de status van de klacht.

- → De periode tussen de begindatum en de einddatum van een behandelepisode geeft het bereik aan waarin afspraken in de Agenda voor deze patiënt ingepland mogen worden. Vóór de begindatum of na de einddatum kunnen voor deze behandelepisode geen afspraken worden gemaakt.
- → Een behandelepisode waarbij een einddatum is ingevuld die op vandaag of in het verleden ligt, is beëindigd en dus inactief.

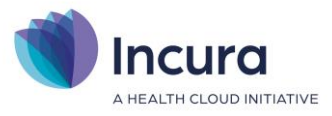

→ Patiëntdossiers zijn inactief indien alle behandelepisodes die daarin zijn opgenomen beëindigd zijn.

#### **Overig**

In dit deelvenster kunt u algemene opmerkingen kwijt dit direct verband houden met de klacht/de behandelepisode welke op dat moment geopend is.

#### **Standaard prestatiecode(s) 2 <sup>e</sup> en volgende behandeling**

In dit deelvenster kunt u instellen of én welke standaard prestatiecodes moeten worden gebruikt. 'Standaard' wil zeggen dat de gekozen prestatiecode automatisch aan een agenda-afspraak wordt gekoppeld. Zo hoeft u de prestatie niet handmatig per afspraak in de agenda toe te voegen. **Let op:** dit geldt alleen voor de  $2<sup>e</sup>$  en volgende behandeling.

De stappen voor het instellen van een standaard prestatiecode verloopt als volgt:

1. Klik in het deelvenster 'Standaard prestatiecode(s) 2<sup>e</sup> en volgende behandeling' op de knop 'Nieuw' (*zie figuur 35*).

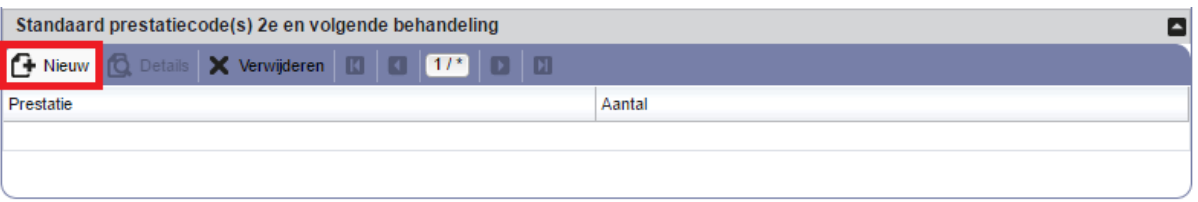

#### *Figuur 35: deelvenster standaard prestatiecodes*

2. Kies een prestatiecode uit de lijst 'Prestatie' en klik op de knop 'Bewaren'(*zie figuur 36*). **Let op:** de waarde achter 'Aantal' staat voor het aantal keren dat deze prestatiecode pér agenda-afspraak wordt toegevoegd.

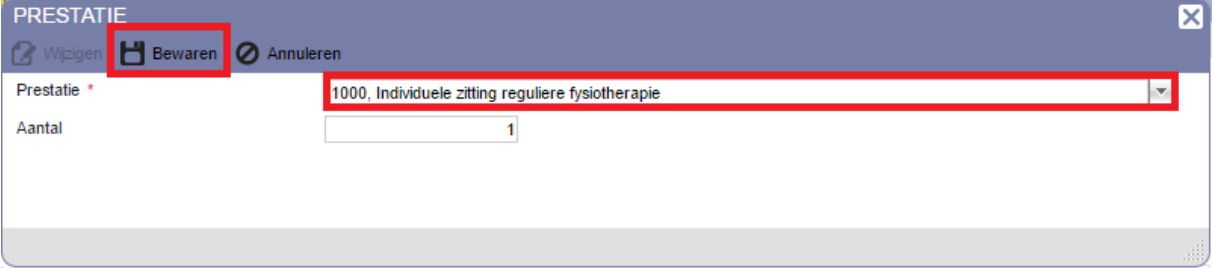

#### *Figuur 36: standaard prestatiecode selecteren*

3. U keert terug naar de behandelepisode. Valt op dat in het deelvenster nu een rode tekst zichtbaar is (*zie figuur 37)*. Deze rode tekst is een knop. Klikt u erop dan worden (alleen) de nog niet gefactureerde prestatiecodes, die eventueel al aanwezig waren bij deze behandelepisode, met terugwerkende kracht aangepast naar de nieuwe door u gekozen prestatiecode.

| Standaard prestatiecode(s) 2e en volgende behandeling                                                                 |        |
|----------------------------------------------------------------------------------------------------|--------|
| <b>1 Nieuw</b>   C Details   X Verwijderen   K   K   17   D   N   A Wijzigingen doorvoeren op bestaande behandelingen |        |
| Prestatie                                                                                                    | Aantal |
| 1000, Individuele zitting reguliere fysiotherapie                                                                     |        |
|                                                                                                    |        |

*Figuur 37: rode tekst voor doorvoeren van standaard prestatie op bestaande behandelingen*

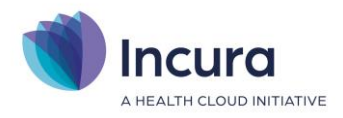

## **2.2 Zorgpad**

Het Zorgpad is het centrale punt binnen iedere behandelepisode (lees: klacht) waar u de formulieren aantreft zoals u deze kent van de richtlijnen in geval van Direct Toegang en Verwijzing. In deze formulieren legt u de zorginhoudelijke gegevens vast zoals bijvoorbeeld de aanmelding, de anamnese en het behandelplan. Een voorbeeld van een Zorgpad ziet u in *figuur 38*.

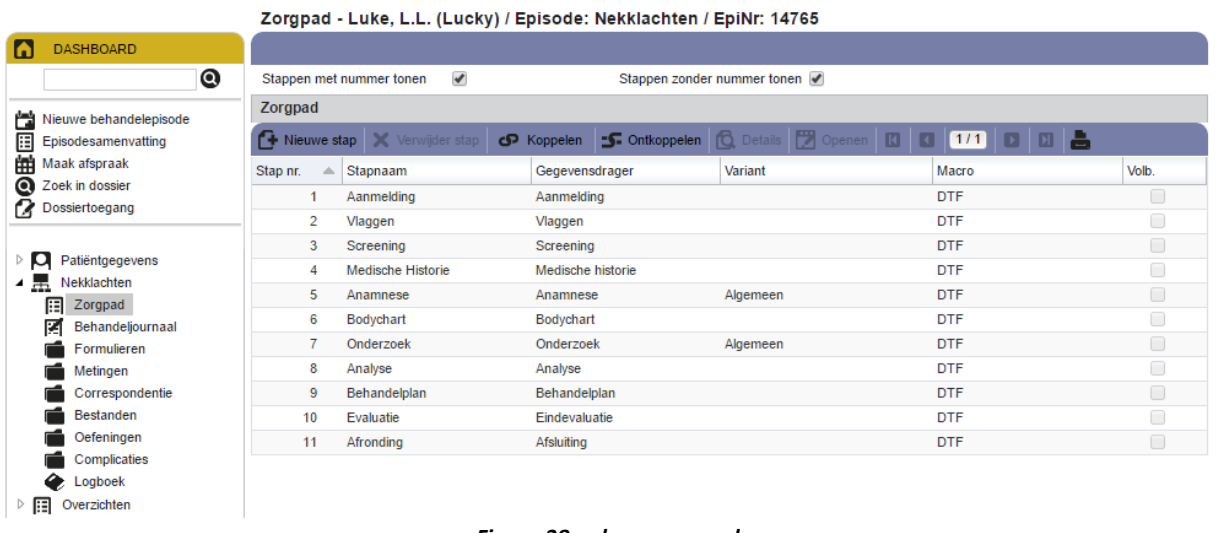

*Figuur 38: scherm zorgpad*

In de *handleiding Incura Macro's maken en aan Zorgpad koppelen* leest u meer over het gebruik van het Zorgpad.

## **2.3 Behandeljournaal**

Het Behandeljournaal is het scherm binnen de klacht waarin een verzameling van al uw journaalregels wordt vastgelegd en weergegeven (*zie figuur 39*).

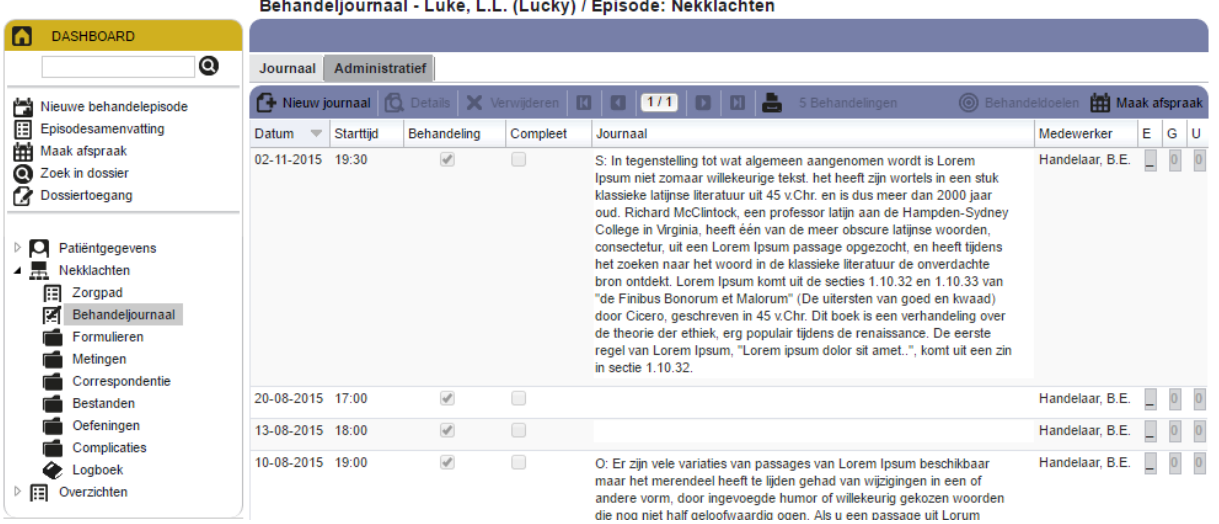

*Figuur 39: scherm behandeljournaal*

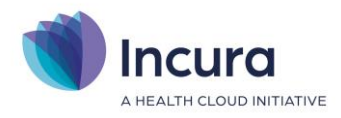

## **2.3.1 Tabblad Journaal**

Op het tabblad 'Journaal' worden doorgaans de contactmomenten met de patiënt vastgelegd, voorgesteld door *journaalregels*, al dan niet voorzien van journaaltekst (*zie figuur 40*).

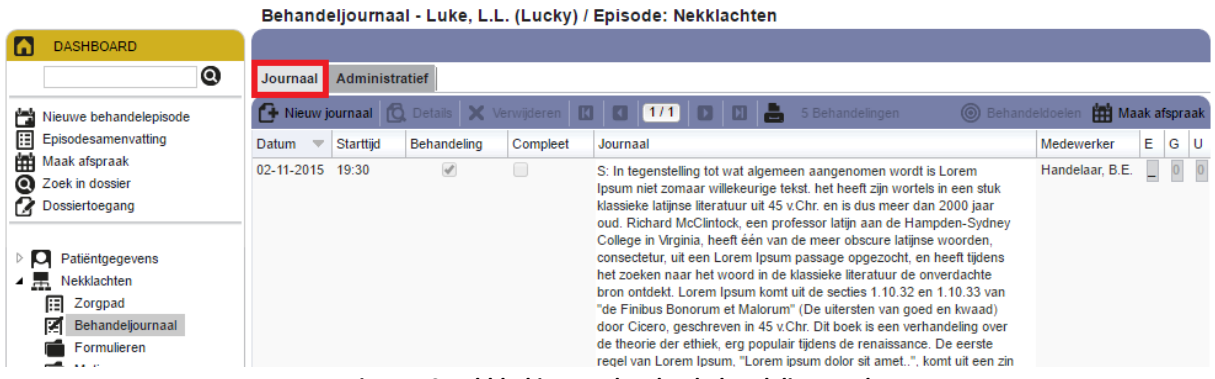

*Figuur 40: tabblad journaal op het behandeljournaal*

Of een journaalregel in het Behandeljournaal ook gekoppeld is aan een afspraak in de Agenda wordt bepaald door het vinkje in de kolom 'Behandeling'. Is het niet noodzakelijk dat er een afspraak in de Agenda staat, maar wel dat er informatie in het Behandeljournaal wordt opgenomen? Gebruik dan de knop 'Nieuw journaal' (*zie figuur 41*). Daarmee voegt u slechts een journaalregel toe, zodat u hier uw journaaltekst kwijt kunt.

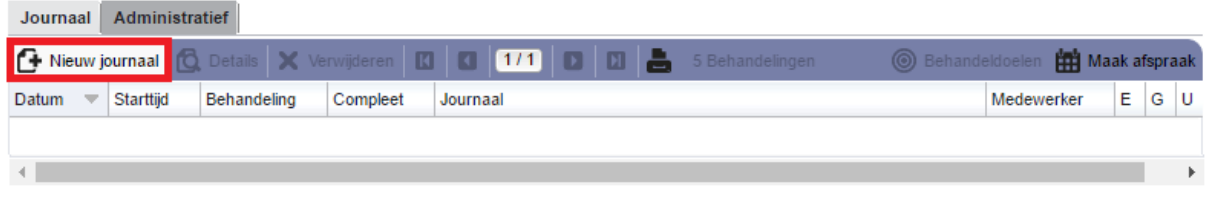

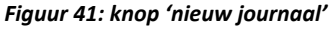

Is het wel wenselijk dat er een afspraak in de Agenda verschijnt, bijvoorbeeld omdat u aan de afspraak ook een prestatiecode wilt hangen? Klik dan op de knop 'Maak afspraak' (*zie figuur 47*). De Agenda wordt dan geopend en met het inplannen van een afspraak wordt dan meteen rekening gehouden dat die afspraak voor deze patiënt én voor deze behandelepisode moet worden gemaakt.

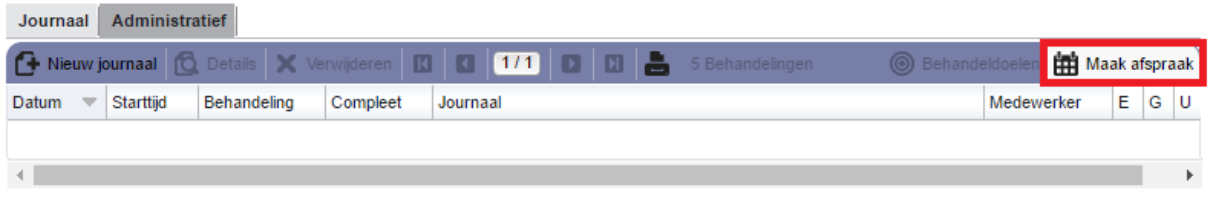

*Figuur 42: knop 'maak afspraak'*

Voor meer informatie over het maken van afspraken kunt u terecht in de *handleiding Agenda*.

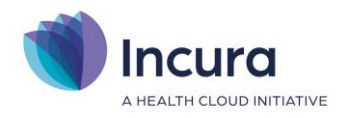

## **2.3.2 Tabblad Administratief**

Op het tabblad 'Administratief' worden alle prestatiecodes getoond die zijn geregistreerd bij de behandelingen zoals deze op tabblad 'Journaal' ook zichtbaar zijn. Verder geeft het tabblad 'Administratief' ook inzicht in de status van facturatie van een behandeling en toont het tabblad tevens het factuurnummer indien de prestatiecode in rekening is gebracht. Zie verder *figuur 43*.

| <b>DASHBOARD</b>                             |                   |                   |                                      |   |                          |                            |                    |               |                  |  |
|----------------------------------------------|-------------------|-------------------|--------------------------------------|---|--------------------------|----------------------------|--------------------|---------------|------------------|--|
| ◙                                            | <b>Journaal</b>   | Administratief    |                                      |   |                          |                            |                    |               |                  |  |
| Nieuwe behandelepisode                       | <b>Details</b>    | $\mathbf{u}$<br>− | $\boxed{112}$<br>$\blacksquare$<br>П |   | 25 Prestaties            |                            |                    |               |                  |  |
| Episodesamenvatting                          | <b>Begindatum</b> | <b>Starttiid</b>  | <b>Prestatie Aantal</b>              |   | <b>Status facturatie</b> | Factuurnummer Zorgverlener |                    | Indicatiecode | Debiteur Eigen i |  |
| <b>Maak afspraak</b>                         | 23-07-2010        | 10:01             | 1000, Zit                            | 1 | Gefactureerd             | 201001257                  | Pitt, R.M. (Brad). |               |                  |  |
| Zoek in dossier<br>Dossiertoegang            | 06-07-2010        | 19:01             | 1000, Zit                            | 1 | Gefactureerd             | 201001257                  | Pitt. R.M. (Brad): |               |                  |  |
|                                              | 29-06-2010        | 18:01             | 1000, Zit                            | 1 | Gefactureerd             | 201001106                  | Pitt, R.M. (Brad)  |               |                  |  |
|                                              | 22-06-2010        | 17:31             | 1000. Zit                            | 1 | Gefactureerd             | 201001106                  | Pitt. R.M. (Brad): |               |                  |  |
| p<br>Patiëntgegevens                         | 15-06-2010        | 19:01             | 1000, Zit                            | 1 | Gefactureerd             | 201001106                  | Pitt, R.M. (Brad). |               |                  |  |
| 02-03-2010 Heup<br>4 m<br>讀<br>Zorgpad       | 10-06-2010        | 12:00             | 1000, Zit                            | 1 | Gefactureerd             | 201001106                  | Pitt, R.M. (Brad). |               |                  |  |
| 図<br>Behandeljournaal                        | 08-06-2010        | 16:31             | 1000, Zit                            | 1 | Gefactureerd             | 201001106                  | Pitt, R.M. (Brad)  |               |                  |  |
| Formulieren                                  | 02-06-2010        | 15:31             | 1000, Zit                            | 1 | Gefactureerd             | 201001106                  | Pitt. R.M. (Brad): |               |                  |  |
| Metingen                                     | 27-05-2010        | 17:31             | 1000, Zit                            | 1 | Gefactureerd             | 201000918                  | Pitt, R.M. (Brad)  |               |                  |  |
| Correspondentie                              | 25-05-2010        | 18:01             | 1000, Zit                            | 1 | Gefactureerd             | 201000918                  | Pitt, R.M. (Brad). |               |                  |  |
| <b>Bestanden</b>                             | 20-05-2010        | 14:31             | 1000, Zit                            | 1 | Gefactureerd             | 201000918                  | Pitt, R.M. (Brad)  |               |                  |  |
| Oefeningen                                   | 18-05-2010        | 15:01             | 1000, Zit                            | 1 | Gefactureerd             | 201000918                  | Pitt, R.M. (Brad). |               |                  |  |
| Complicaties                                 | 12-05-2010        | 13:01             | 1000, Zit                            | 1 | Gefactureerd             | 201000918                  | Pitt, R.M. (Brad)  |               |                  |  |
| Logboek                                      | 10-05-2010        | 14:31             | 1000, Zit                            | 1 | Gefactureerd             | 201000918                  | Pitt, R.M. (Brad). |               |                  |  |
| ▷黒<br>02-03-2010 Enkel<br>▷ ⊞<br>Overzichten | 06-05-2010        | 15:01             | 1000, Zit                            | 1 | Gefactureerd             | 201000918                  | Pitt, R.M. (Brad)  |               |                  |  |

*Figuur 43: tabblad 'Administratief'*

Evenals het tabblad 'Journaal' worden er op het tabblad 'Administratief' altijd maximaal 15 regels getoond.

#### **Eén of meerdere prestaties per dag**

In theorie is het mogelijk dat er op één dag meerdere prestaties aan een behandeling zijn gekoppeld, maar nog niet alle prestatiecodes gefactureerd zijn (bijvoorbeeld wanneer een deel van de behandeling bij de patiënt in rekening wordt gebracht en het andere deel bij de werkgever). Aangezien het mogelijk is om per behandeling meerdere prestaties te registeren, is het dus ook mogelijk dat het tabblad 'Administratief' meer regels bevat dan er afspraken worden getoond op tabblad 'Journaal'.

Zo'n prestatiecode kunt u, op basis van een overeenkomst, in rekening brengen bij de patiënt of bij een derde (lees: een persoon of organisatie). Prestatiecodes dienen altijd van tarieven te worden voorzien. In een handleiding zoals *Beheer financieel* staat beschreven hoe u tarieven aan prestatiecodes toevoegt.

#### **2.4 Formulieren**

Onder Formulieren worden alle formulieren getoond die bij deze behandelepisode horen (*zie figuur 51*). Formulieren zijn de schermen uit het Zorgpad waarin op gestructureerde wijze informatie kan worden vastgelegd, zoals het formulier Aanmelding, de Anamnese en het Behandelplan. Het grote verschil dat het scherm Formulieren maakt met het Zorgpad, is dat in dit scherm ook de formulieren getoond worden die eerder op vervallen werden gezet en daardoor in het Zorgpad niet meer zichtbaar zijn. Daarnaast wordt er in dit scherm per formulier een status getoond wat op de getoonde formulieren op dat moment van toepassing is (*zie verderop subparagraaf 2.4.1*).

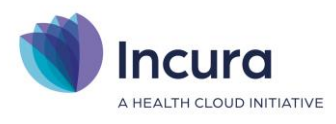

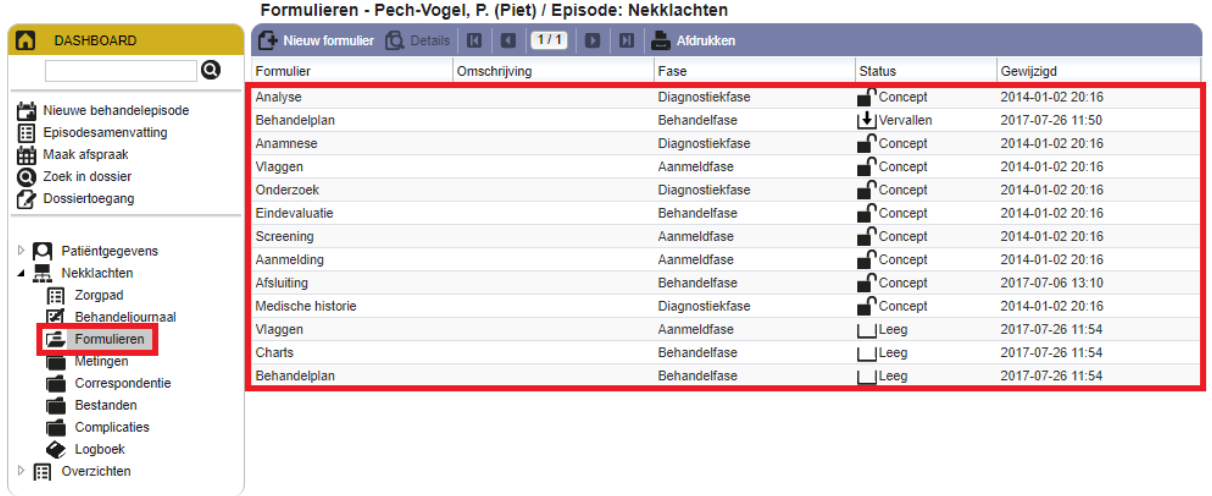

*Figuur 51: scherm formulieren*

## **2.4.1 Statusschema dossierformulieren**

Aan de formulieren in Incura worden statussen toegekend zodat er op een bepaald ogenblik een toestand beschrijving aan een formulier kan worden toegekend. Zo is ieder formulier dat nog maar net is aangemaakt en nog geen inhoud kent 'leeg'. Aan een formulier waarvan de inhoud akkoord is, kan de status 'definitief' worden toegekend. Het definitief zetten van formulieren is overigens geen verplichting, maar een keuze van de praktijk zelf om dit zo toe te passen.

In *figuur 52* treft u een schema aan waarin alle statussen staan opgesomd, inclusief de mogelijke vervolg statussen waar formulieren naartoe kunnen worden doorgezet.

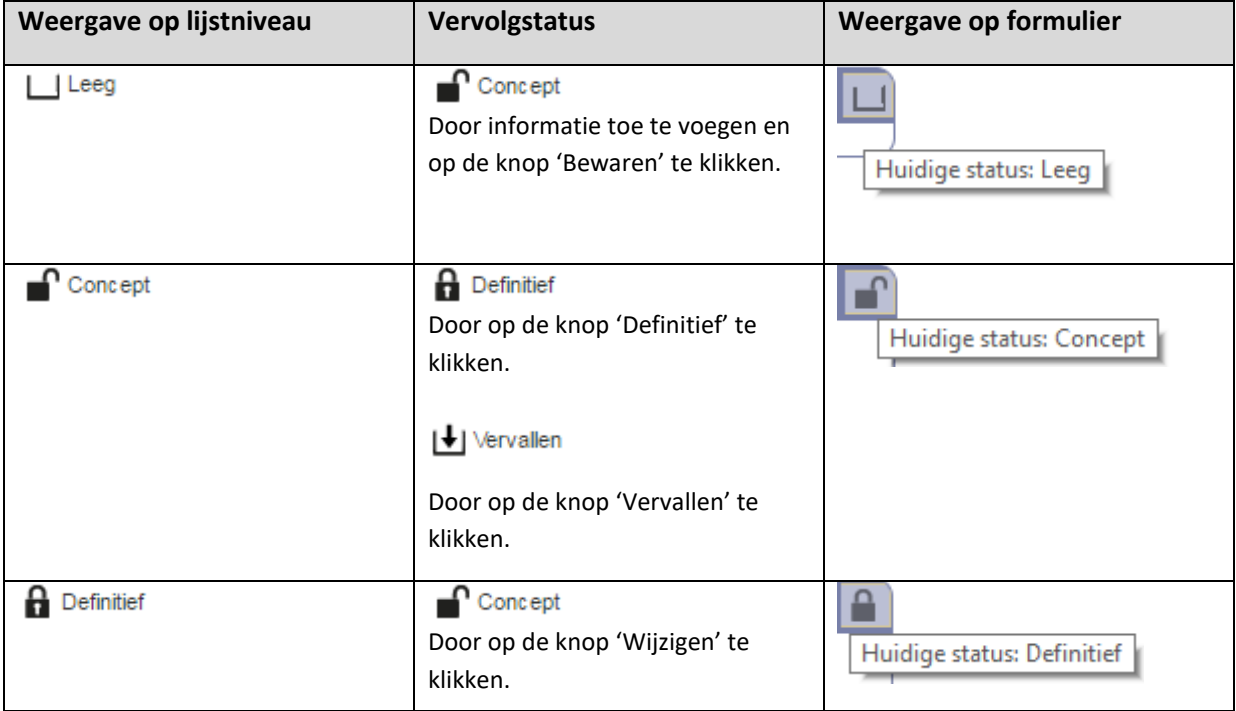

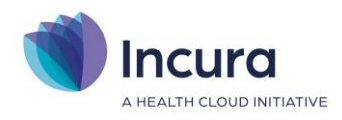

|           | Vervallen<br>Door op de knop 'Vervallen' te<br>klikken.                                                                   |                           |
|-----------|----------------------------------------------------------------------------------------------------|---------------------------|
| /ervallen | Geen. Een formulier dat eenmaal<br>op 'Vervallen' is gezet, kan niet<br>meer worden aangepast naar een<br>eerdere status. | Huidige status: Vervallen |

*Figuur 52: statusschema dossierformulieren*

NB: conform de definities, zoals opgenomen in de Wet Geneeskundige Behandelingsovereenkomst (WGBO), kunt u binnen uw zorgsoort aan een bewaarplicht gebonden zijn. Door via bovengenoemd statusschema voor de status 'Vervallen' te kiezen, neemt u gegevens wel op in Incura, maar maakt de inhoud die het formulier bevat niet langer officieel deel uit van de context van de verleende zorg.

## **2.5 Metingen**

'Metingen' is het onderdeel in iedere behandelepisode waar de meetinstrumenten worden geregistreerd. Meetinstrument, als begrip, kent u wellicht ook onder de noemers 'testen' en 'vragenlijsten'. Binnen Incura wordt met alle drie de termen hetzelfde verstaan, althans, de plek waar de metingen binnen het dossier zijn ondergebracht.

Om deze meetinstrumenten in het dossier toe te passen, gaat u naar *Patiëntdossier* → *Behandelepisode* → *Metingen*. Dit brengt u in het scherm zoals getoond in *figuur 53*.

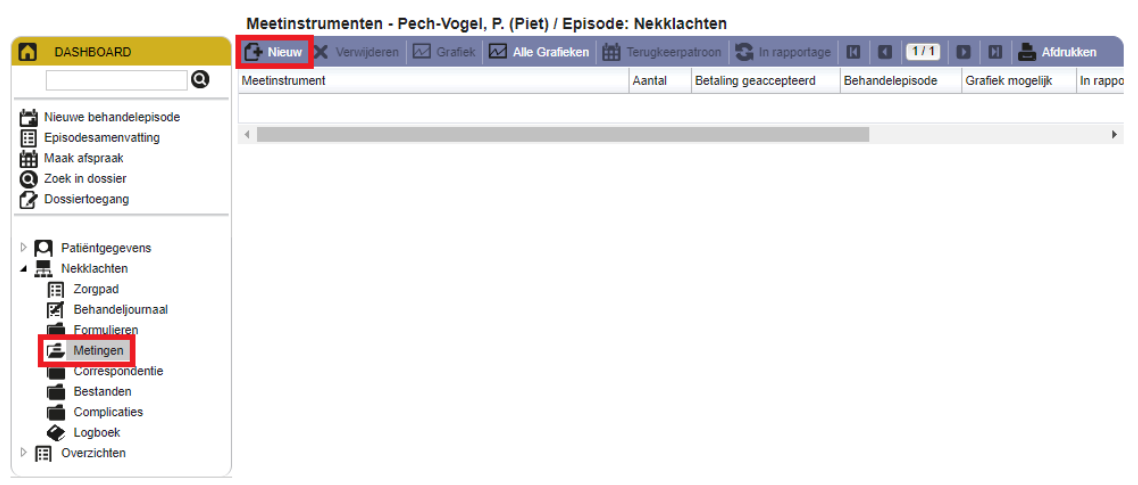

*Figuur 53: onderdeel 'Metingen' in behandelepisode*

Meetinstrumenten is een breed onderwerp waarover veel valt te noemen, bijvoorbeeld:

- Metingen toevoegen en invullen.
- Metingen in laten vullen door de patiënt (via het Patiëntenportaal).
- Huiswerk opgeven.

Voor meer informatie over de meetinstrumenten kunt u terecht in de handleidingen *Meetinstrumenten* en *Patiëntenportaal*.

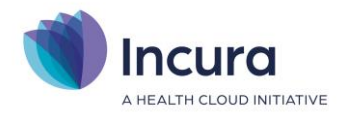

## **2.6 Correspondentie**

'Correspondentie' is het onderdeel in iedere behandelepisode waar vanuit u tekstdocumenten kunt aanmaken. Deze ingebouwde tekstverwerker stelt u in de gelegenheid om o.a. verslagen aan te maken en overige tekstdocument te creëren waarmee u informatie toevoegt aan het dossier over de specifieke behandelepisode waar deze in wordt aangemaakt.

Een nieuw document maakt u aan via *Patiëntdossier* → *Behandelepisode* → *Correspondentie*. Dit brengt u in het scherm zoals getoond in *figuur 54*.

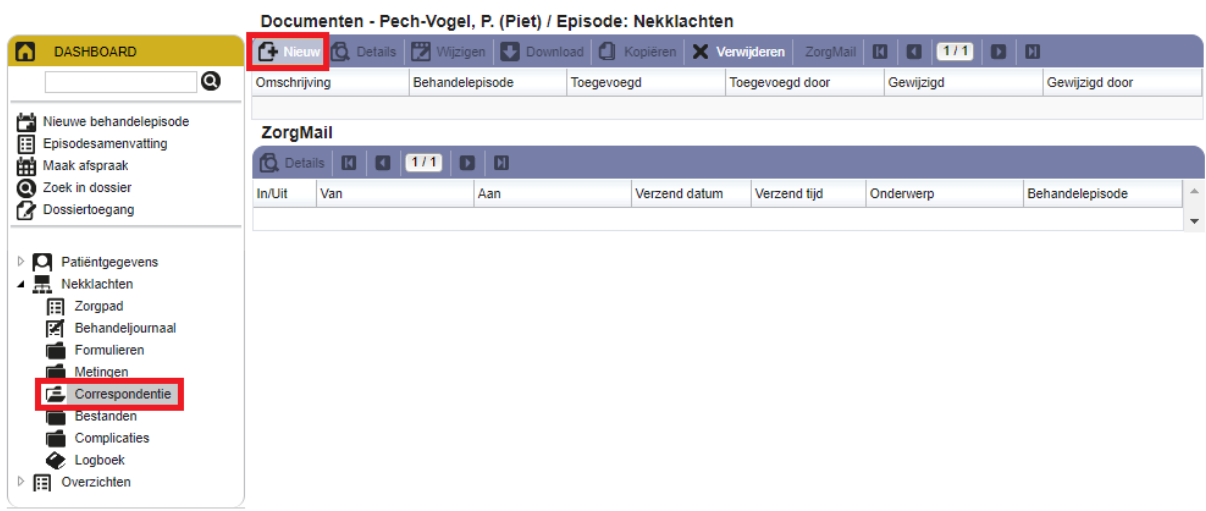

*Figuur 54: onderdeel 'Correspondentie' in behandelepisode*

Door op de knop 'Nieuw' te klikken verschijnt de pop-up 'Document toevoegen', zoals getoond in *figuur 55*.

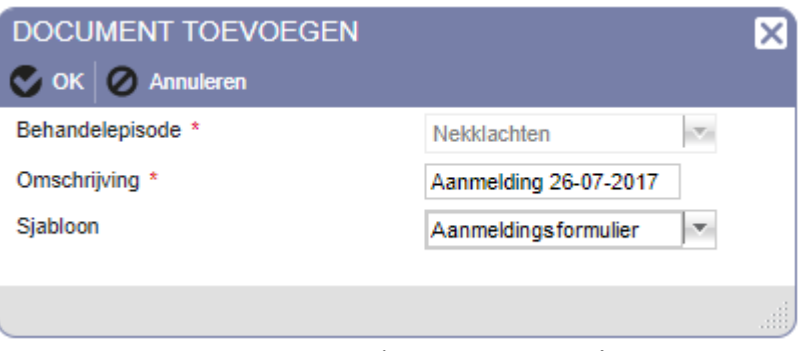

*Figuur 55: pop-up 'Document toevoegen'*

Hierin treft u de volgende velden aan die gevuld of beantwoord moeten zijn om een document te kunnen toevoegen:

• **Behandelepisode.** Dit is de behandelepisode waarbinnen het document wordt toegevoegd. Deze optie wordt automatisch gevuld. **Let op:** wij raden u aan om géén documenten toe te

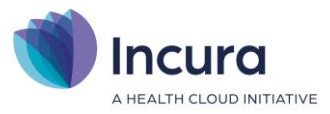

voegen vanuit dossieronderdeel 'Overzicht' omdat anders niet bekend zou zijn tot welke behandelepisode het document behoort.

- **Omschrijving.** Hier vermeldt u de titel die u aan dit document wilt toekennen.
- **Sjabloon.** Hier geeft u aan op basis van welk sjabloon een document moet worden opgemaakt. Een sjabloon wil zeggen: een vooraf in een bepaalde vorm gegoten document die voor herhaaldelijk gebruik is bedoeld. Een sjabloon kan worden aangemaakt door een daartoe geautoriseerde gebruiker binnen uw praktijk via *Stamgegevens* → *Correspondentie*  → *Sjablonen*.
- **Zichtbaar voor patiënt.** Vink deze optie alleen aan indien u wilt dat de patiënt dit document ook via het Patiëntenportaal kan zien.

Over het aanmaken van sjablonen is een breed scala van handleidingen beschikbaar, bijvoorbeeld:

- *Tekstverwerker – Algemene werking*
- *Tekstverwerker – Sjablonen maken*
- *Tekstverwerker – Geavanceerd gebruik*

#### **2.7 Bestanden**

'Bestanden' is een onderdeel in iedere behandelepisode dat erg lijkt op het onderdeel 'Correspondentie', maar heeft hier het doel om bijlagen vanaf de computer aan een behandelepisode toe te voegen.

Een nieuw document maakt u aan via *Patiëntdossier* → *Behandelepisode* → *Bestanden*. Dit brengt u in het scherm zoals getoond in *figuur 56*.

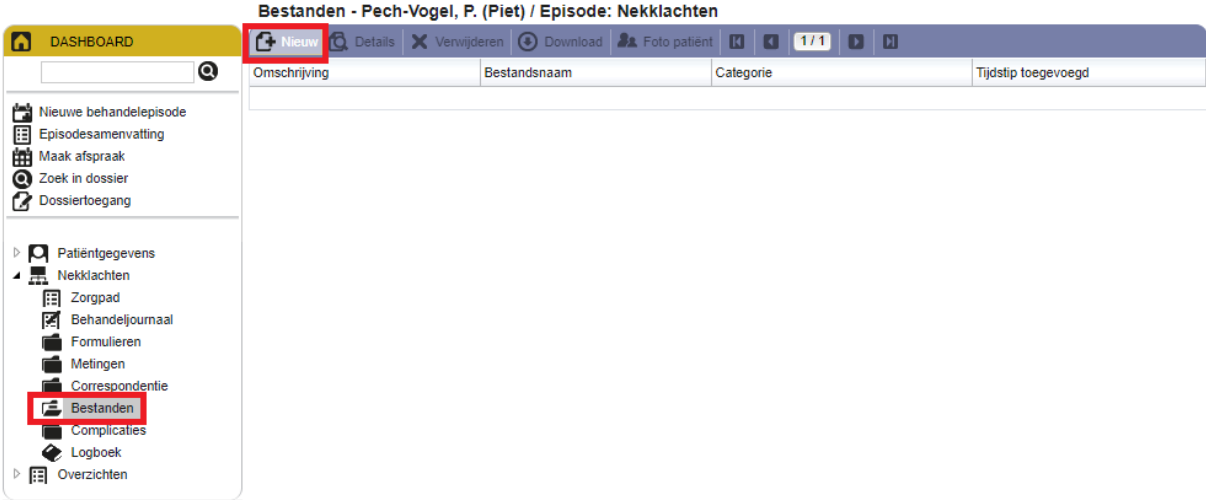

*Figuur 56: onderdeel 'Bestanden' in behandelepisode*

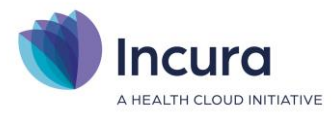

Door op de knop 'Nieuw' te klikken verschijnt de pop-up 'Bestand toevoegen' met direct daar bovenop de pop-up 'Bijlagen', zoals getoond in *figuur 57*.

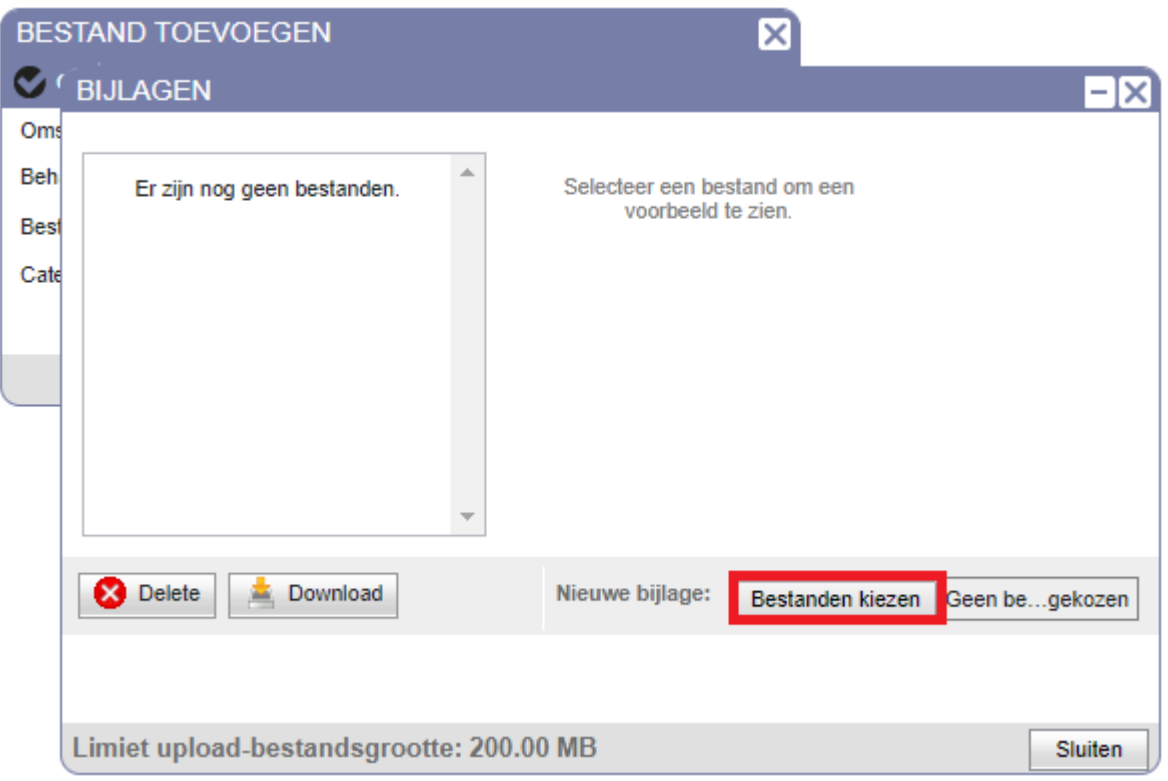

*Figuur 57: pop-ups 'Bestand toevoegen' en 'Bijlagen'*

Om een bestand te kunnen toevoegen klikt u op de knop 'Bestand kiezen' zoals aangegeven in *figuur 57*. Een scherm zoals getoond in *figuur 58* komt in beeld waarbij u op uw computer kunt zoeken naar een bijlage om toe te voegen. Na het selecteren van een bijlage klikt u op de knop 'Openen'.

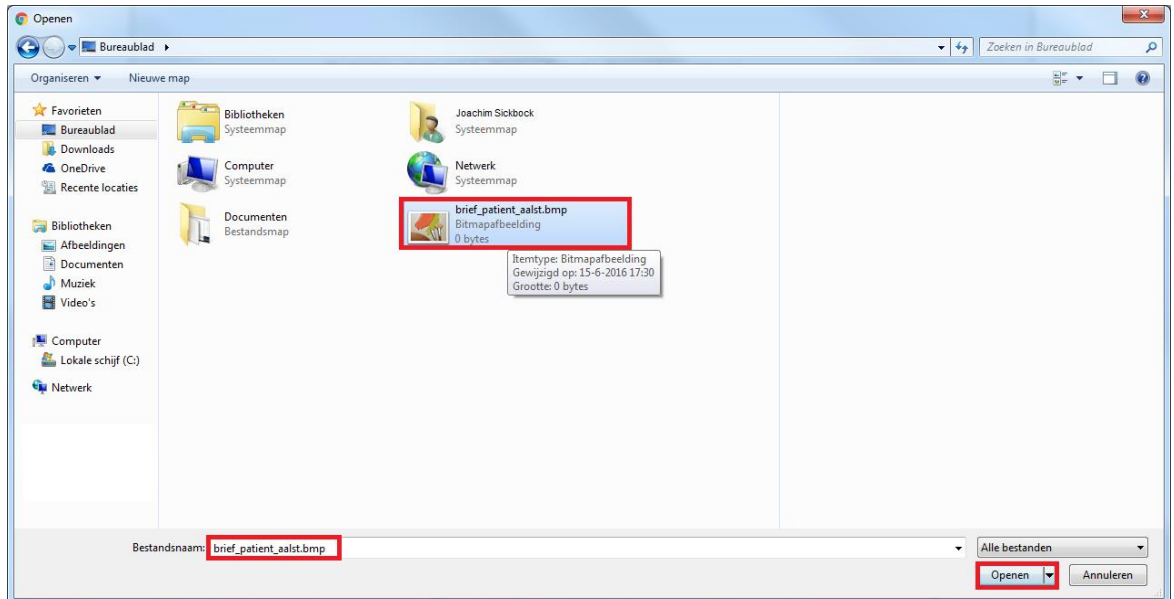

*Figuur 58: window om bijlage aan behandelepisode toe te voegen*

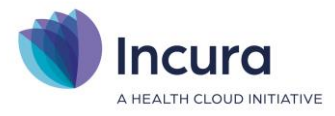

Het geselecteerde bestand staat nu voorgedrukt in het 'Bijlagen'-scherm, zoals weergegeven in *figuur 59*. In geval van afbeeldingen staat er ook een afbeelding in de voorbeeldweergave rechts in het venster.

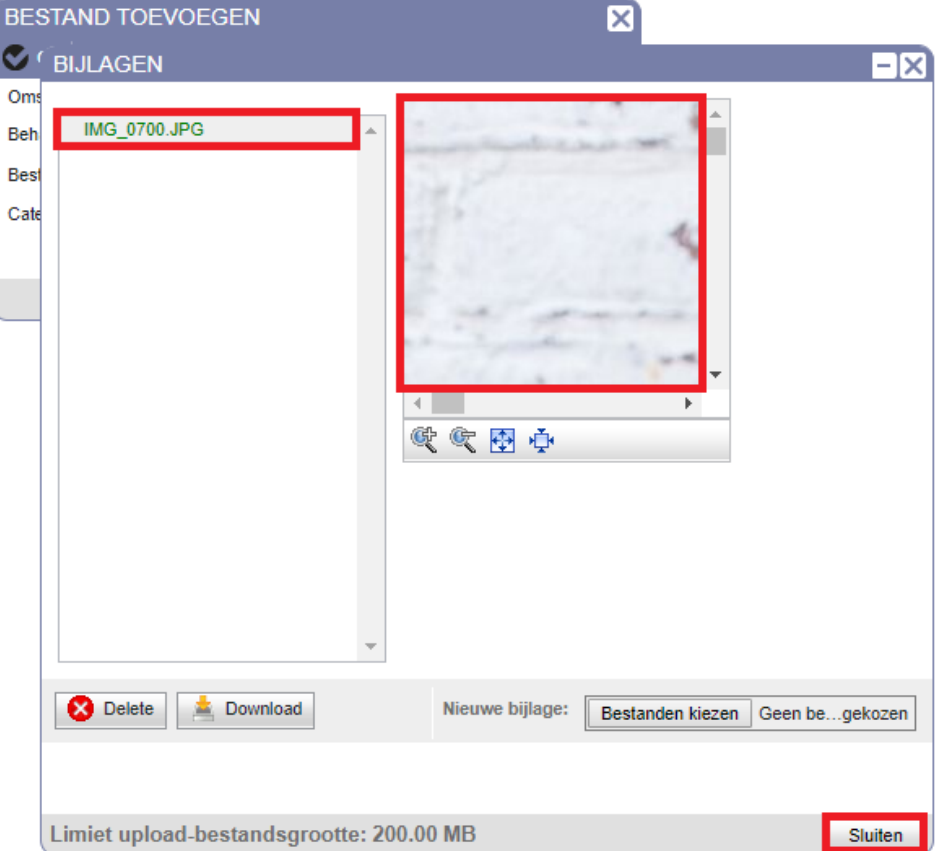

*Figuur 59: geselecteerd bestand overgenomen in bijlagenscherm*

Indien de bijlage links bovenin de pop-up in groene tekst staat gedrukt, zoals in *figuur 59* het geval is, dan klikt u op de knop 'Sluiten' en komt u terecht in de pop-up 'Bestand toevoegen' uit *figuur 60*. Klik dus *niet* op de knop 'Downloaden'.

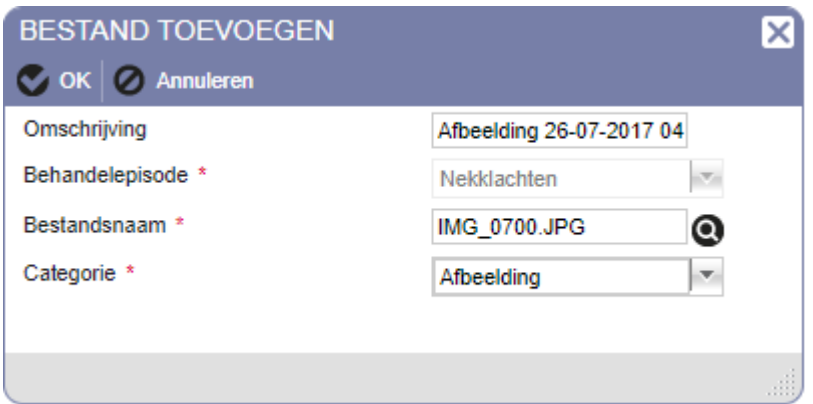

*Figuur 60: pop-up 'Bestand toevoegen'*

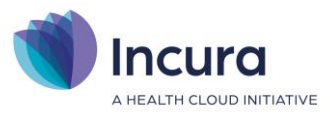

In de pop-up 'Bestand toevoegen' is het meestal niet nodig de voorgedrukte informatie aan te passen. Indien u dat wel wenst te doen, dan is het raadzaam om dat alleen te doen voor de 'Omschrijving' en de zichtbaarheid voor de patiënt. De pop-up bevat de volgende opties:

- **Omschrijving.** Hier vermeldt u de titel die u aan dit bestand wilt toekennen.
- **Behandelepisode.** Dit is de behandelepisode waarbinnen het bestand wordt toegevoegd. Deze optie wordt automatisch gevuld. **Let op:** het wordt aangeraden om géén bestanden toe te voegen vanuit dossieronderdeel 'Overzicht' omdat anders niet bekend zou zijn tot welke behandelepisode het bestand behoort.
- **Bestandsnaam.** Dit is de bestandsnaam zoals het bestand is opgeslagen op uw computer. **Let op:** pas de bestandsnaam niet aan.
- **Categorie.** De categorie geeft aan wat voor type bestand als bijlage wordt toegevoegd. **Let op:** pas de categorie niet aan.
- **Zichtbaar voor patiënt.** Vink deze optie alleen aan indien u wilt dat de patiënt dit bestand ook via het Patiëntenportaal kan zien.

Via de knop 'OK' wordt het bestand toegevoegd aan de behandelepisode en verschijnt deze in het overzicht van het beginscherm van dit onderdeel (*zie ook figuur 61*).

#### Bestanden - Pech-Vogel, P. (Piet) / Episode: Nekklachten

| <b>A Nieuw i C</b> Details X Verwijderen <b>(C</b> ) Download <b>22 Foto patiënt N   171   171   18   18</b> |                     |            |                     |
|----------------------------------------------------------------------------------------------------|---------------------|------------|---------------------|
| Omschrijving                                                                                                 | Bestandsnaam        | Categorie  | Tijdstip toegevoegd |
| Afbeelding 26-07-2017 04:20                                                                                  | <b>IMG 0700.JPG</b> | Afbeelding | 26-7-2017 16:21     |

*Figuur 61: voorbeeld van een toegevoegd bestand*

Om het bestand weer te kunnen openen selecteert u de regel en klikt u op 'Openen'.

#### **2.8 Complicaties**

'Complicaties' is het onderdeel in iedere behandelepisode waarmee u complicaties kunt vastleggen.

Een nieuwe complicatie maakt u aan door te gaan naar *Patiëntdossier* → *Behandelepisode* → *Complicaties*. Dit brengt u in het scherm zoals getoond in *figuur 62*.

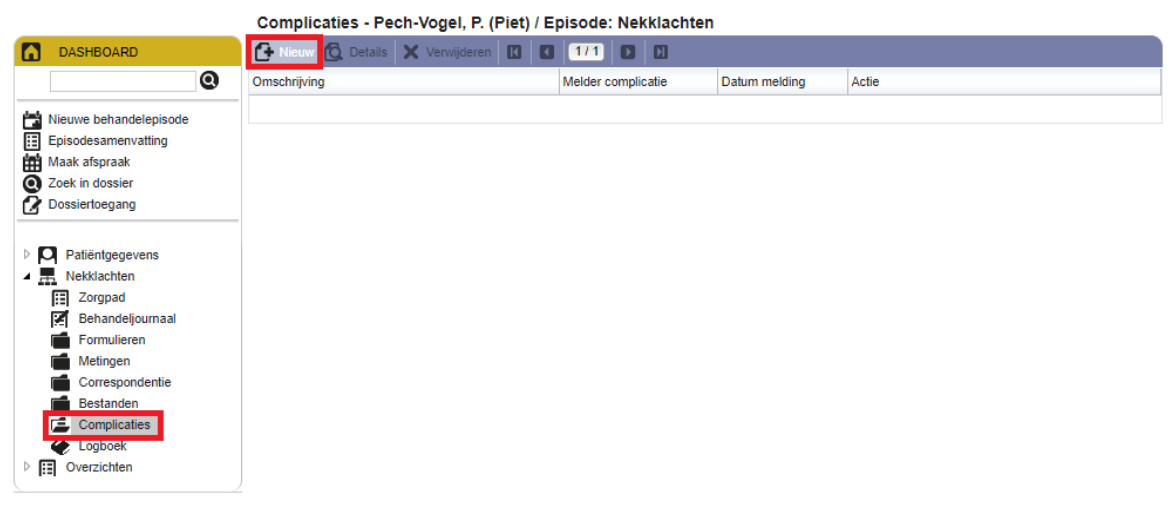

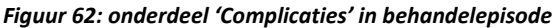

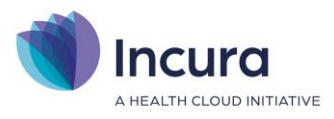

Een nieuwe complicatie voegt u toe via 'Nieuw', waardoor de pop-up 'Complicatie toevoegen' uit *figuur 63* in beeld komt.

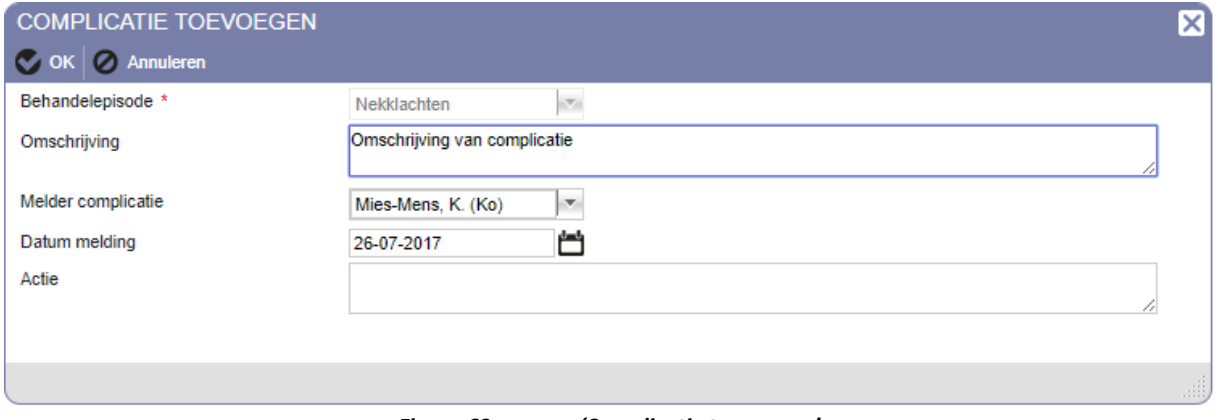

*Figuur 63: pop-up 'Complicatie toevoegen'*

De volgende velden worden getoond:

- **Behandelepisode.** Dit is de behandelepisode waarbinnen de complicatie wordt toegevoegd. Deze optie wordt automatisch gevuld. **Let op:** wij adviseren u om géén complicaties toe te voegen vanuit dossieronderdeel 'Overzicht' omdat anders niet bekend zou zijn tot welke behandelepisode de toe te voegen complicatie behoort.
- **Omschrijving.** Hier omschrijft u wat de complicatie inhoudt.
- **Melder complicatie.** Hier vermeldt u wie de complicatie vastlegt in het dossier.
- **Datum melding.** Hier vermeldt u op welke datum de complicatie als melding aan het dossier wordt toegevoegd.
- **Actie.** Hier kunt u eventueel nog een actie opgeven die op de complicatie van toepassing is.

Nadat alle benodigde velden zijn ingevuld, klikt u op de knop 'OK' en de complicatie wordt aan de behandelepisode toegevoegd.

#### **2.9 Logboek**

In het onderdeel 'Logboek' worden geautomatiseerd alle gebeurtenissen bijgehouden die in de behandelepisode worden uitgevoerd. Hierdoor kunt u altijd teruglezen wanneer welke mutaties in het dossier hebben plaatsgevonden. Behalve managementinformatie voor bijvoorbeeld een praktijkhouder heeft een logboek ook juridische waarde.

Het logboek opent u via *Patiëntdossier* → *Behandelepisode* → *Logboek*. Dit brengt u in het scherm zoals getoond in *figuur 64*.

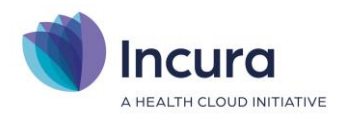

| Logboek - Pech-Vogel, P. (Piet) / Episode: Nekklachten |                                                                                       |                          |                                 |         |                      |              |              |            |            |  |  |  |
|--------------------------------------------------------|---------------------------------------------------------------------------------------|--------------------------|---------------------------------|---------|----------------------|--------------|--------------|------------|------------|--|--|--|
| IA                                                     | <b>DASHBOARD</b>                                                                      |                          |                                 |         |                      |              |              |            |            |  |  |  |
|                                                        | ◙                                                                                     |                          | Tonen behandeljournaal mutaties |         | $\blacktriangledown$ |              |              |            |            |  |  |  |
| 憎<br>圍                                                 | Nieuwe behandelepisode                                                                | Tonen episode acties     |                                 |         |                      |              |              |            |            |  |  |  |
|                                                        | Episodesamenvatting                                                                   | Logboek                  |                                 |         |                      |              |              |            |            |  |  |  |
|                                                        | 曲<br>Maak afspraak<br>$\boldsymbol{\Omega}$<br>Zoek in dossier<br>α<br>Dossiertoegang | <b>Q</b> Details         | $\sqrt{1/2}$<br>$\blacksquare$  | $D$ $R$ |                      |              |              |            |            |  |  |  |
|                                                        |                                                                                       | Logdatum                 | Behandeldatum                   |         | <b>Betreft</b>       | Omschrijving | Mutatiesoort | Medewerker | Gebruiker  |  |  |  |
|                                                        |                                                                                       | 2014-01-03 02 22-10-2008 |                                 | 12:30   | Behandeling          |              | Toevoegen    | 40000admin | 40000admin |  |  |  |
|                                                        | $\triangleright$ $\blacksquare$ Patiëntgegevens                                       | 2014-01-03 02 17-09-2008 |                                 | 12:30   | Behandeling          |              | Toevoegen    | 40000admin | 40000admin |  |  |  |
|                                                        | $\blacktriangle$ $\frac{1}{2}$ Nekklachten                                            | 2014-01-03 02 01-10-2008 |                                 | 12:30   | Behandeling          |              | Toevoegen    | 40000admin | 40000admin |  |  |  |
|                                                        | 讀<br>Zorgpad<br>函<br>Behandeljournaal                                                 | 2014-01-03 02 08-10-2008 |                                 | 12:30   | <b>Behandeling</b>   |              | Toevoegen    | 40000admin | 40000admin |  |  |  |
|                                                        | Formulieren                                                                           | 2014-01-03 02 03-09-2008 |                                 | 12:30   | Behandeling          |              | Toevoegen    | 40000admin | 40000admin |  |  |  |
|                                                        | Metingen                                                                              | 2014-01-03 02 10-09-2008 |                                 | 12:30   | Behandeling          |              | Toevoegen    | 40000admin | 40000admin |  |  |  |
|                                                        | Correspondentie<br>Bestanden                                                          | 2014-01-03 02 27-08-2008 |                                 | 12:30   | Behandeling          |              | Toevoegen    | 40000admin | 40000admin |  |  |  |
|                                                        | Complicaties                                                                          | 2014-01-03 02 20-08-2008 |                                 | 12:30   | Behandeling          |              | Toevoegen    | 40000admin | 40000admin |  |  |  |
|                                                        | Logboek                                                                               | 2014-01-03 02 18-06-2008 |                                 | 12:30   | <b>Behandeling</b>   |              | Toevoegen    | 40000admin | 40000admin |  |  |  |
|                                                        | <b>HEI</b> Overzichten                                                                | 2014-01-03 02 25-06-2008 |                                 | 12:30   | Behandeling          |              | Toevoegen    | 40000admin | 40000admin |  |  |  |
|                                                        |                                                                                       | 2014-01-03 02 02-07-2008 |                                 | 12:30   | <b>Behandeling</b>   |              | Toevoegen    | 40000admin | 40000admin |  |  |  |
|                                                        |                                                                                       |                          |                                 |         |                      |              |              |            |            |  |  |  |

*Figuur 64: logboek van een behandelepisode*

Het is niet mogelijk en bovendien niet wenselijk om vanuit het logboek informatie aan een behandelepisode toe te voegen, te wijzigen of te verwijderen. Het logboek biedt een weergave van gegevens die elders en op een ander moment in het dossier zijn gemuteerd.

Standaard worden in het logboek alleen de mutaties getoond die in het behandeljournaal hebben plaatsgevonden. Dit is gedaan om niet meteen teveel informatie in één keer te tonen. Indien dat wel wenselijk is én u de episode acties ook in beeld wilt brengen, dan kunt u een vinkje plaatsen achter de optie 'Tonen episode acties' (*zie figuur 65*).

| ✔<br>Tonen behandeljournaal mutaties                       |                |              |                   |            |            |  |  |  |  |  |  |  |  |
|------------------------------------------------------------|----------------|--------------|-------------------|------------|------------|--|--|--|--|--|--|--|--|
| $\overline{\mathcal{L}}$<br>Tonen episode acties           |                |              |                   |            |            |  |  |  |  |  |  |  |  |
| Logboek                                                    |                |              |                   |            |            |  |  |  |  |  |  |  |  |
| $\sqrt{1/3}$<br><b>Q</b> Details<br>囮<br>$\mathbf{D}$<br>⊓ | $\mathbf{E}$   |              |                   |            |            |  |  |  |  |  |  |  |  |
| Logdatum<br>Behandeldatum                                  | <b>Betreft</b> | Omschrijving | Mutatiesoort      | Medewerker | Gebruiker  |  |  |  |  |  |  |  |  |
| 2017-07-26 16                                              | <b>Bestand</b> | IMG_0700.JPG | Toevoegen         | Mens       | 40000admin |  |  |  |  |  |  |  |  |
| 2017-07-26 13                                              | Formulier      | Aanmelding   | <b>Definitief</b> | Mens       | 40000admin |  |  |  |  |  |  |  |  |
| 2017-07-26 11                                              | Formulier      | Behandelplan | Toevoegen         | Mens       | 40000admin |  |  |  |  |  |  |  |  |
| 2017-07-26 11                                              | Formulier      | Charts       | Toevoegen         | Mens       | 40000admin |  |  |  |  |  |  |  |  |
| 2017-07-26 11                                              | Formulier      | Vlaggen      | Toevoegen         | Mens       | 40000admin |  |  |  |  |  |  |  |  |
| 2017-07-26 11                                              | Procedure      | DT           | Toevoegen         | Mens       | 40000admin |  |  |  |  |  |  |  |  |
| 2017-07-26 11                                              | Procedure      | DT           | Verwijderen       | Mens       | 40000admin |  |  |  |  |  |  |  |  |
| 2017-07-07 12                                              | Formulier      | Behandelplan | <b>Definitief</b> | Mens       | 40000admin |  |  |  |  |  |  |  |  |
| 2017-07-06 17                                              | Formulier      | Charts       | Toevoegen         | Mens       | 40000admin |  |  |  |  |  |  |  |  |
| 2017-07-06 17                                              | Formulier      | Vlaggen      | Toevoegen         | Mens       | 40000admin |  |  |  |  |  |  |  |  |
| 2017-07-06 17                                              | Procedure      | <b>DTL</b>   | Toevoegen         | Mens       | 40000admin |  |  |  |  |  |  |  |  |
| 2017-07-06 13                                              | Procedure      | Verwijzing   | Verwijderen       | Mens       | 40000admin |  |  |  |  |  |  |  |  |

Logboek - Pech-Vogel, P. (Piet) / Episode: Nekklachten

*Figuur 65: optie om ook episode acties in beeld te brengen*